# **МИНИСТЕРСТВО ОБРАЗОВАНИЯ МОСКОВСКОЙ ОБЛАСТИ Государственное бюджетное профессиональное образовательное учреждение Московской области «Воскресенский колледж»**

# **Методические рекомендации к практическим работам по дисциплине «Информационные технологии в профессиональной деятельности»**

**Специальность: 38.02.01 Экономика и бухгалтерский учет**

**2016г.**

Рабочая программа учебной дисциплины разработана на основе Федерального государственного образовательного стандарта (далее – ФГОС) по специальности среднего профессионального образования (далее – СПО) 38.02.01 Экономика и бухгалтерский учет

# **Организация разработчик:** ГБПОУ МО ВК

**Разработчики:**

, преподаватель ГБПОУ МО ВК **Лысова Н.Н.**, преподаватель ГБПОУ МО ВК

**Рецензенты:** Ермишкина Е.А. преподаватель ГБПОУ МО « Воскресенский

колледж»\_\_\_\_\_\_\_\_

Лапшина Л.В. начальник отдела по работе с образовательными учреждениями Управления образования администрации Зарайского муниципального района

Рабочая программа рассмотрена на заседании предметной (цикловой) комиссией общепрофессиональных дисциплин

 $\begin{array}{cccc} \text{«} & 29 & \text{»} & 08 & 2016 & \text{r.} \end{array}$ 

Председатель предметной (цикловой) комиссии Кондакова Т.А./\_\_\_\_\_\_\_\_\_\_\_\_\_/

### **Пояснительная записка**

Данная работа содержит методические указания к практическим работам по дисциплине «Информационные технологии в профессиональной деятельности» и предназначена для учащихся специальности 38.02.01 Экономика и бухгалтерский учет. Цель разработки: оказание помощи учащимся в выполнении практических работ по предмету «Информационные технологии в профессиональной деятельности».

Содержание пособия соответствует требованиям к знаниям, умениям и навыкам по дисциплине «Информационные технологии в профессиональной деятельности» и разработано в соответствии с рабочими программами по специальности 38.02.01 Экономика и бухгалтерский учет

Описание каждой практической работы содержит: тему, цели работы, порядок выполнения работы, а так же перечень контрольных вопросов, с целью выявить и устранить недочеты в освоении рассматриваемой темы. Для получения дополнительной, более подробной информации по изучаемым вопросам, приведен список рекомендуемой литературы.

Данное пособие может быть использовано для освоения основных приемов работы в программах: электронные таблицы MS Excel, базы данных Access, Power Point, графический редактор AutoCAD, программа схемотехнического моделирования Electronics Workbench а так же в сети Internet.

Методические рекомендации предназначены для студентов и преподавателей средних специальных учебных заведений, изучающих дисциплину "Информационные технологии в профессиональной деятельности", а также всех пользователей, желающих самостоятельно освоить практическую работу на персональном компьютере.

Освоение программы настоящей дисциплины позволит сформировать у обучающегося следующие компетенции:

способность приобретения с большой степенью самостоятельности новых знаний с использованием современных образовательных и информационных технологий;

 $\Box$  целенаправленное применение базовых знаний в области математических, естественных, гуманитарных и экономических наук в профессиональной деятельности;

осознание сущности и значения информации в развитии современного информационного общества, владение основными методами, способами и средствами получения, хранения, переработки информации;

обладание навыками работы с компьютером как средством управления информации;

знание основных методов, способов и средств получения, хранения, переработки информации, использование для решения коммуникативных задач современных технических средств и информационных технологий с использованием традиционных носителей информации, распределенных баз знаний, а также информацией в глобальных компьютерных сетях.

умение обеспечивать моделирование технических объектов и технологических процессов с использованием стандартных пакетов и средств автоматизированного проектирования, проводить эксперименты по заданным методикам с обработкой и анализом результатов;

Студент после освоения программы настоящей дисциплины должен:

**знать** 

сведения, необходимые для применения в конкретной предметной области;

**уметь** 

применять теоретические знания для применения на практике;

**владеть** 

навыками разработки новых и применения стандартных программных средств в конкретной предметной области.

*Целью* изучения курса является ознакомление студентов с основами современных информационных технологий, тенденциями их развития, формирование общего представления о роли и характере информационных технологий в различных областях человеческой деятельности, обучение применению современных информационных технологий в профессиональной деятельности.

*Задачи* изучения дисциплины «Информационные технологии»:

получение знаний по информационным технологиям и их использованию в различных предметных областях;

изучение методов обработки, передачи и хранения информации;

приобретение навыков использования прикладного программного обеспечения для решения задач по обработке информации;

освоение принципов алгоритмизации и объектно-ориентированного программирования;

формирование навыков грамотного и рационального использования компьютерных технологий при выполнении теоретических и экспериментальных работ во время обучения и в последующей профессиональной деятельности.

### **Методические рекомендации по выполнению практических заданий Практическая работа № 1** *.* **Создание, редактирование, копирование, архивирование, хранение, накопление, удаление, преобразование, передача данных в профессионально ориентированных информационных системах.**

### **Операционная система Windows XP. Работа с файлами и папками.**

*Цель работы: Изучение технологии работы с файлами и папками в операционной системе Windows.Научиться создавать, копировать, удалять, преобразовывать, передавать, архивировать файлы и папки.* 

### Задание № 1.

Создание папки.

- Откройте окно «Мой компьютер».
- Войдите в корневой каталог диска С:.
- Правой кнопкой мыши щелкните по пустому полю окна и в меню выберите пункты «Создать, папку».
- В окне появится ярлычок с именем «Новая папка».
- Задание №2.

Переименование папки.

- Правой кнопкой мыши щелкните по имени папки и в меню выберите пункт
- «Переименовать».
- Появится текстовый курсор, удаляете старое имя пишите новое, нажимаете на клавишу «Enter».

Задание №3.

- Войдите в свою папку двойным щелчком левой кнопки мыши.
- Создайте в ней другую папку.
- Задание №4.

Копирование папки.

- Войдите в корневой каталог.
- Через «Мой компьютер» откройте второе окно «Диск 3.5 А:».
- Расположите окна рядом друг с другом.
- Зацепившись за свою папку с нажатой клавишей Ctrl, перетащите папку в окно «Диск 3,5 А:».

Задание №5.

Удаление.

- Закройте окно «Диск 3,5 А:»
- Откройте окно «Корзина».
- Расположите два окна рядом.
- Зацепившись за свою папку, перетащите ее в окно «Корзины», подтвердите процесс удаления

Задание №6.

Форматирование гибкого диска.

- Откройте окно «Мой компьютер».

- Правой кнопкой мыши щелкните по пункту «Диск 3,5А:» и в меню выберите пункт «Форматировать».

- В появившемся диалоговом окне выберите тип форматирования «Быстрое» и нажмите на кнопку «Начать».

Задание №7.

Поиск файлов и папок.

- Нажмите кнопку «Пуск» и выберите пункт «Поиск»
- В появившемся диалоговом окне щелкаем по пункту «Файлы и папки»
- В диалоговом окне «Помощник по поиску» в поле «Часть имени файла или имя файла

целиком» наберите имя созданной вами папки и нажмите кнопку «Найти».

- В правой части окна будут указаны маршруты, по которым можно найти данную папку.

### *Контрольные вопросы:*

- 1. Что представляет собой файловая система Windows?
- 2. Как создать папку и файл?
- 3. Как скопировать?
- 4. Как удалить папку или файл?
- 5. Как осуществить поиск папки или файла?

### **Создание Архива**

*Цель работы: Научиться создавать архивы. Освоить методику включения файлов в архив и выбора папки, где создается архивный файл. Освоить методику создания, защищенных архивов. Научиться создавать самораспаковывающиеся архивы.*

1. Создайте папку D:\№ группы\Фамилия. Создайте в ней папку «Test» и откройте ее.

- 2. Методом копирования наполните эту папку произвольными файлами, например, взяв их из стандартной папки \Wmdows\Media (файлы в этой папке имеют «длинные имена», а нам важно убедиться в том, что после архивации они остаются неповрежденными), представленными на рис. 5.3.
- 3. Запустите диспетчер архивов *WinRar.*
- 4. В окне программы выберите папку *Test,* в которой будет создан архив. Выделите необходимые файлы (все). Дайте команду «Команды *>* Добавить файлы в архив» откроется диалоговое окно «Имя и параметры архива».
- 5. Введите имя архива в поле «Имя архива» (например, test1) и убедитесь, что в поле «Формат архива» установлен тип RAR.

6. В раскрывающемся списке «Метод обновления» выберите пункт «Добавить с заменой файлов», В раскрывающемся списке «Метод сжатия» выберите пункт «Обычный». Щелкните на командной кнопке «ОК» — начнётся процесс создания архива. (По умолчанию архив создается в той же папке, где находились файлы, добавляемые в архив).

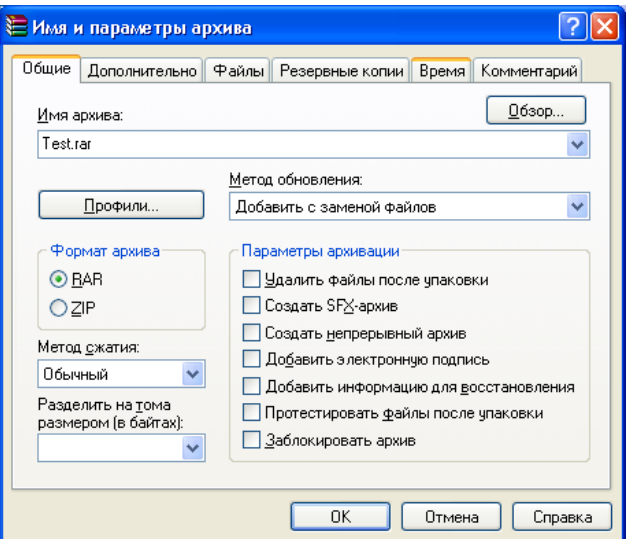

Рис. 5.3. Управление добавлением файлов в архив.

- 7. Повторите пункты 3 —б, пометив флажком в поле «Параметры архивации» пункт «Создать SFX-архив» (для создания самораспаковывающегося архива) и написав в поле «Имя архива» test2.
- 8. Создайте подобным образом архив tests. Однако до начала процесса перейдите на вкладку «Дополнительно» диалогового окна «Имя и параметры архива» и примените

кнопку «Установить пароль».

9. Убедитесь что флажок «Отображать пароль при вводе» снят. В этом случае пароль при вводе не будет отображаться на экране, а его символы будут заменены подстановочным символом «\*». Это мера защиты пароля от посторонних. Однако в данном случае пользователь не может быть уверен в том, что он набрал пароль правильно. Поэтому при сброшенном флажке система запрашивает повторный ввод пароля. Введите пароль и его подтверждение в соответствующие окна. Нажмите «ОК».

10. Откройте «Проводник». Разыщите созданные архивы. Установите их размер, переключившись в режим «Таблица», Сделайте соответствующие выводы.

### *Создание самораспаковывающееося* **распределенного** *архива.*

- 1. Запустите программу *WinRar.*
- 2. Разыщите и откройте папку «Test». Удалите все созданные ранее архивы.
- 3. Выделите исходные файлы.

4. В окне «Имя и параметры архива» укажите в поле «Параметры архивации» пункт «Создать SFX-архив». В поле «Формат архива» укажите *RAR* (см. рис. 5.З).

5. B поле «Размер тома» укажите 50 000. В программе изначально указаны следующие параметры: 1 457 664 байт и «автоопределение». Эти параметры могут применяться при создании распределенных (многотомных) архивов для записи на ГМД. В нашем случае размер общего архива таков, что целесообразно выбрать размер тома 50 000 байт.

6. Задайте имя архива testM, Нажмите «ОК»,

7. Попробуйте извлечь файлы из архива в папку testl, созданную в папке test, активировав файл testM.exe.

### *Контрольные вопросы:*

- 1. Для чего предназначен архив?
- 2. Как создать архив?
- 3. Как создать самораспаковывающийся архив?

### **Извлечение файлов из архива**

*Цель работы: Научиться извлекать файлы из архива в заданную папку, в том числе и выборочно,*

1. Предварительно определите папку, в которую будут помещены файлы, извлекаемые из архива. Если никаких предпочтений нет, создайте временную папку, например папку D:\№группы \Фамилия.

- 2. Запустите диспетчер архивов *WinRar* и откройте Rar-архив.
- 3. Выделите файлы, которые хотите извлечь. При групповом выделении пользуйтесь левой кнопкой мыши совместно с клавишами «CTRL» и «SHIFT».
- 4. Дайте команду «Команды > Извлечь в указанную папку» откроется диалоговое окно «Путь и параметры извлечения», представленное на рис, 5.2.

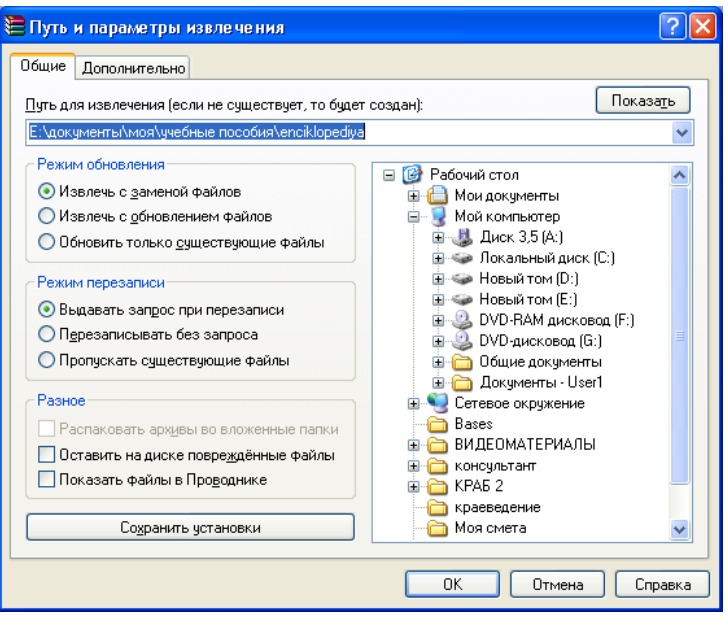

Рис. 5.2. Управление извлечения файлов из архива.

- 5. Hа левой панели диалогового окна установите необходимые переключатели.
- 6. На правой панели откройте папку-приемник, в которую произойдет извлечение выделенных файлов. Работа на правой панели аналогична работе с «Проводником» *Windows.*
- 7. Запустите процесс извлечения файлов, щелкнув на командной кнопке «ОК.».

8. По окончании процесса завершите работу с программой WinRar командой «Файл > Выход».

9. С помощью Проводника (Пуск *>* Программы > Проводник) убедитесь в том, что файлы, извлеченные из архива, действительно поступили в заданную папку.

#### *Контрольные вопросы:*

- 1. Как извлечь файлы из архива?
- 2. Знаете ли вы другой способ извлечения файлов из архива?

#### **Практическая работа № 2. Обмен информацией в сети. Поиск информации и загрузка файлов из сети. Электронная почт.**

*Цель работы: Получение информации об организации и о функционировании сети Интернет. Овладение основными навыками работы в сети с целью поиска, сохранения и загрузки информации из сети.*

#### *Общие сведения*

*Интернет —* это международная компьютерная сеть, объединившая сотни миллионов компьютеров в различных странах мира. Компьютеры, подключаемые к сети, можно разделить на серверы и персональные компьютеры.

*Сервер* — это компьютер, который используется для хранения информации, доступной в сети Интернет. Непосредственно к нему подключаются персональные компьютеры, вследствие чего они получают доступ к сети.

Таким образом, совокупность серверов, соединенных между собой высокоскоростными линиями связи, персональные компьютеры образуют глобальную сеть Интернет. Соединения компьютеров носят хаотический характер, вследствие чего Интернет называют «паутиной». Однако для устойчивой работы сети должно выполняться одно существенное правило: каждый компьютер-сервер должен иметь минимум два соединения с другими серверами. Данное правило обеспечивает стабильную работу сети, так как выход из строя одного из серверов никак не отразится на работоспособности всей сети Интернет. Структурная схема сети Интернет представлена на рис. 3.94.

Для того чтобы информация от одного компьютера могла перемещаться к другому, каждый компьютер-сервер должен иметь индивидуальный адрес. Он складывается из двух составляющих:

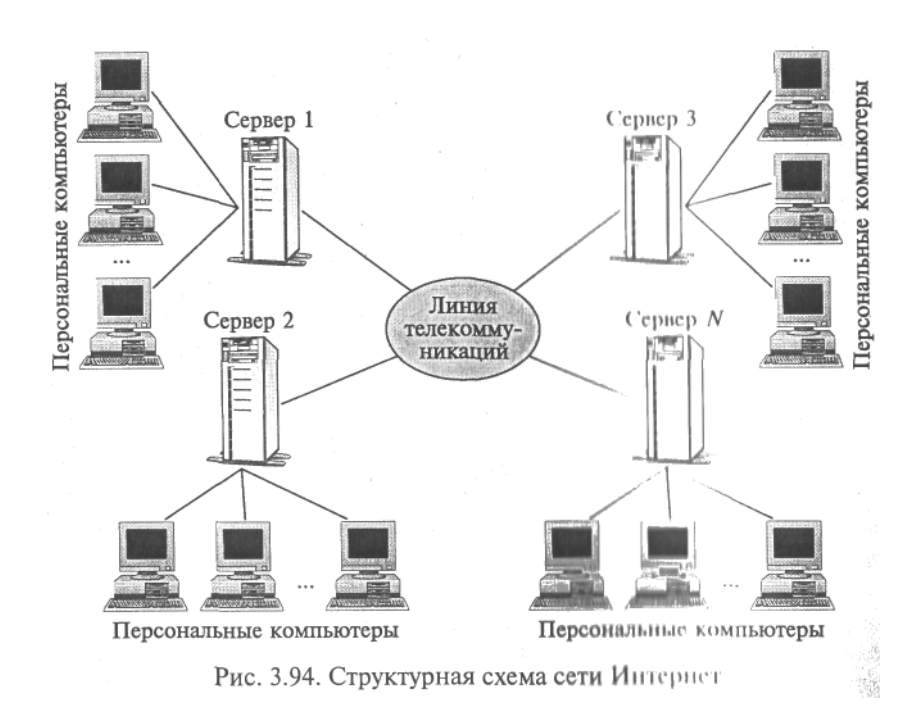

имя сервера и обозначение страны (региона). *Имя сервера* — последовательность латинских букв. Разделителем в адресе является точка.

Обозначение страны (региона) является стандартом и указывает на то, в каком государстве (регионе) расположен данный сервер. Так, имена российских серверов имеют окончание ru, uа — Украина, kz — Казахстан и т.д. Окончание сот является признаком совокупности коммерческих серверов.

Например:

Yandex.ru — сервер российской системы поиска информации;

Mail.ru — сервер бесплатной электронной почты;

Narod.ru — сервер поддержки бесплатных сайтов.

Примерами коммерческих серверов являются:

уаhоо.соm — международная система поиска информации;

hotmail.com — международная система электронной почты.

В Интернете действует множество различных служб: электронная почта, группы новостей, служба передачи файлов и многие другие. Однако самой популярной является World Wide Web. Сокращенно ее называют WWW или просто Web. Эта служба настолько популярна, что многие ее считаю Интернетом. Однако WWW — это, конечно, не Интернет, а лишь одна из его многочисленных служб.

Служба World Wide Web включает в себя два компонента:

1. Web -документы (Web-страницы) — информация, доступная через данную службу и хранящаяся в доменах на серверах. Домен — это участок долговременной памяти компьютера-сервера, где хранятся Web-документы. По аналогии с организацией файловой структуры компьютера домен имеет свое индивидуальное имя, которое складывается из латинских букв и цифр.

2. Web-документы (сайты) — это файлы, записанные в формате НТМL (Hypertext Markup Language — язык разметки гипертекста). Для их просмотра на персональном компьютере необходимо использовать специальную программу-браузер, которая формирует расположение текста на экране по описаниям в НТМL-файле, считывает файлы изображений и выводит их в заданных местах.

Наиболее популярными браузерами являются Netscape Navigator фирмы Netscape и Internet Explorer фирмы Microsoft для операционной системы Windows.

Web-документы связаны друг с другом посредством гипертекста — ссылок, которые могут быть оформлены в виде текста (подчеркнуто одно слово или несколько слов) или картинки. С помощью гипертекста можно попасть:

- на другую часть данной Web-страницы;
- другую страницу данного Web-документа;
- другой Web-документ данного сервера;
- другой Web-документ любого сервера Интернета.

Для обращения к информации, размещенной на том или ином Web-сайте, используется уникальное символическое имя в сети Интернет, которое формируется по следующим правилам:

WWW.<ИМЯ домена>.<имя сервера>.<обозначение страны>,

где WWW — обозначение службы, а имя сервера играет роль корня. Например:

www.sakin.narod.ru — сайт виртуального университета;

www.bak.book.ru — сетевой учебник по информатике.

Таким образом, вся работа в сети Интернет — это работа через браузеры с гипертекстами различных сайтов и серверов с целью получения и передачи самой различной информации: познавательной, научной, финансовой, личной и др.

Всю совокупность Web-документов можно рассматривать как одно огромное информационное пространство. Для поиска информации в нем используются специально созданные отечественные и международные поисковые системы.

Среди отечественных систем наиболее известны Апорт (www.aport.ru), Рамблер (www.rambler.ru) и Яндекс (www.yandex.ru). Их особенность в том, что они ищут информацию по запросам НИ русском языке. Среди международных информационно-поисковых систем следует выделить такие, как Alta Vista (www.Altavista.digital/com), Infoseek (www.Infoseek.com) и Yahoo (WWW.Yahoo.com). Эти системы позволяют выражать запросы и искать информацию не только на английском, но и на русском, а также испанском, французском, немецком и других языках.

Запросы на поиск информации в Интернете могут состоять из одного или нескольких ключевых слов, например «Интернет», «учебник по информатике», «computer science» и др. Ответ на запросы — это гипертекстовые ссылки на сайты, в которых имеются указанные ключевые слова, а также аннотации, которые синтезируют поисковые системы.

#### *Порядок работы*

1. Запустите Microsoft Internet Explorer:

• выполните *Пуск* - *Программы* - *Internet Explorer* или щелкните по ярлыку *Internet Explorer* на Рабочем поле Windows.

2. Рассмотрите названия и назначение всех элементов рабочего окна программы *Internet Explorer* (рис. 3.95).

Заголовок окна — стандартный заголовок Windows., в котором кроме названия программы отображается еще и название текущей открытой Web-страницы.

Под заголовком располагается Главное меню, с помощью которого удобно выбрать любую команду *Internet Explorer*. Ниже меню находится Панель инструментов, на ней расположены значки, обозначающие различные действия, которые можно выполнять в процессе работы.

В Рабочем поле отображается просматриваемая в данный момент Web-страница, а в строке адреса указывается ее адрес в сети Интернет. Также в строке адреса может быть набран конкретный адрес сервера или Web-сайта, который пользователь хочет просмотреть.

3. Загрузите поисковый сайт Апорт. Для этого достаточно в строке адреса указать: www.aport.ru.

4. Внимательно ознакомьтесь с информацией, расположенной на открывшейся Webстранице.

5. Выполните поиск информации по ключевому слову «Информатика». Сколько найдено сайтов по заданному ключевому слову?

6. Выполните переход посредством гиперссылки на любую из найденных страниц. Для этого установите указатель мыши на гиперссылку и щелкните мышью.

Примечание. При установке указателя мыши на гиперссылку он принимает вид руки.

7. Выполните переход по адресу: www.yandex.ru.

8. Повторите поиск информации по ключевому слову «Информатика» посредствам поискового сайта Яndex.

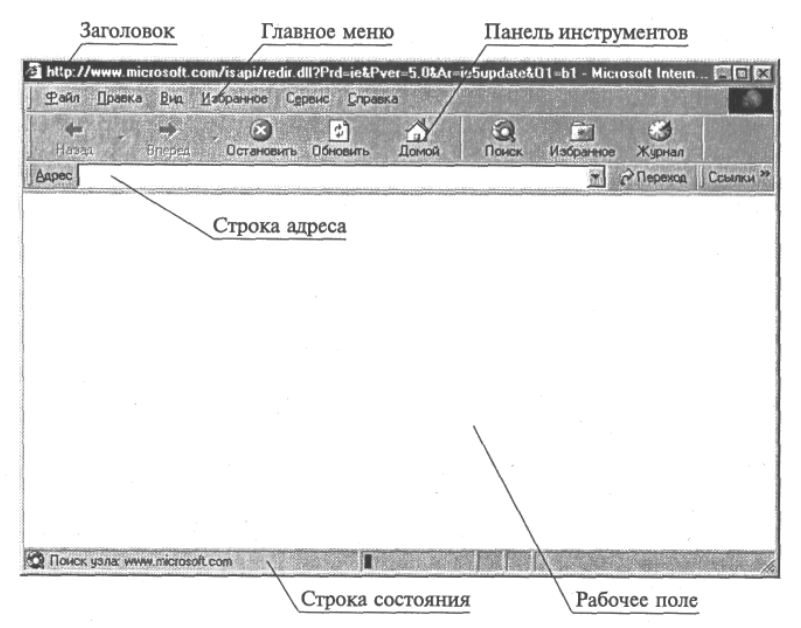

Рис. 3.95. Окно браузера Internet Explorer

9. Сравните результаты поиска.

10. Загрузите любой поисковый сайт и выполните поиск информации на тему: «Устройство компьютера».

11. Просмотрите гиперссылки, найденные по заданному запросу. Используя наиболее подходящую, по вашему мнению, гиперссылку, загрузите Web-страницу, соответствующую ей.

12. Выполните сохранение Web-страницы на ваш компьютер в папку «Мои документы». Для этого совершите следующие действия:

• выполните команду *Файл* - *Сохранить как...;*

*•* в открывшемся окне определите папку, в которой будет выполняться сохранение, и нажмите кнопку *Сохранить.*

В этом случае будет сохранена вся Web-страница и ее возможно просмотреть на любом локальном компьютере, даже не подключенном к сети Интернет.

Примечание. Если нужно сохранить отдельный рисунок с Web-страницы, то щелкните по нему правой кнопкой мыши и в контекстном меню выберите команду *Сохранить рисунок как....* В диалоговом окне *Сохранение рисунка* в поле *Папка* выберите папку, в которой нужно сохранить рисунок, в поле *Имя файла* задайте имя файла и щелкните по кнопке *Сохранить.*

### *Контрольные вопросы:*

- 1. Интернет это?
- 2. Сервер это?
- 3. Из чего складывается индивидуальный адрес сервера?
- 4. Назовите службы Интернет?

5. Как осуществляется поиск информации в Интернете?

# **ЭЛЕКТРОННАЯ ПОЧТА В КОМПЬЮТЕРНОЙ СЕТИ ИНТЕРНЕТ**

*Цель работы: Овладение технологией функционирования электронной почты в сети Интернет, приобретение навыков в создании почтовых ящиков и пересылки электронных писем.*

### *Общие сведения*

Электронная почта (E-mail) — одна из самых ранних служб Интернета. Она предназначена для обмена электронными письмами между клиентами службы. Если обычная почта — это пересылка бумажных писем и документов с помощью государственных почтовых служб, то электронная почта — это передача электронных писем с использованием международной сети Интернет.

Наряду с E-mail сегодня в Интернете действует еще одна служба обмена почтовыми электронными сообщениями Web-mail — электронная почта, основанная на WWW. Принципиальной разницы в организации функционирования этих служб нет. Только для работы в Web-mail используются программы-браузеры, а для работы в E-mail специальные программы, например программа Outlook Express, входящая в стандартную поставку операционной системы Windows.

Каждый пользователь, который использует службу E-mail, имеет свой индивидуальный электронный адрес. Данный принцип заимствован из работы обычной почты, которая доставляет письма по адресу. Из каких блоков складывается адрес, знают все. Электронный же адрес складывается из следующих блоков:

• название почтового ящика — название домена, расположенного на компьютере-сервере, где хранятся поступающие электронные письма. Доступ к домену выполняется по его названию и паролю, определяемым пользователем;

• название почтового сервера;

• обозначение страны.

Разделителем первого и второго блоков является символ  $(a)$  («собака»), последующих — точка. Hапример: bkasaev@mail.ru, vkaymin@mail.ru, bgtu@kma.ru, orgcom@list.ru и др.

Как правило, в каждом домене почтового сервера организуются папки:

• «Входящие» — для размещения поступивших электронных писем;

• «Отправленные» — для хранения созданных и отправленных пользователем электронных писем;

• «Удаленные» — для размещения писем, удаленных пользователем из папки «Входящие». Если работа в E-mail выполняется посредством программы Outlook Express или аналогичных программ, то непосредственно на персональном компьютере создается еще одна папка — «Исходящие», в которой хранятся созданные и отправленные пользователем письма до момента подключения к сети Интернет.

Необходимо отметить, что в этом случае получение входящих с почтового сервера и отправка исходящих сообщений выполняются автоматически программой в момент подключения к сети Интернет.

### *Порядок работы*

1. Запустите Microsoft Internet Explorer.

2. Выполните переход по адресу: www.mail.ru. В результате откроется главная Web-страница сервера бесплатной электронной почты (рис. 3.96). Рассмотрите ее внимательно и ознакомьтесь с информацией, расположенной в окне браузера. Отметьте, что данный сервер предназначен не только для организации бесплатных почтовых ящиков, но и для поиска информации в сети Интернет.

3. Создайте свой почтовый ящик с именем, которое формируется следующим образом: primer + название группы + номер рабочего места + .list.ru.

Разделителем первых трех блоков является символ « » (нижняя черта), при этом название группы записывается посредством латинских букв. Например, primer\_bull\_2.list.ru.

Для создания почтового ящика выполните следующие действия.

• выполните переход по гиперссылке «Регистрация в почте»;

• ознакомьтесь с информацией, расположенной на открывшейся Web-странице, а затем нажмите кнопку *Начать регистрацию;*

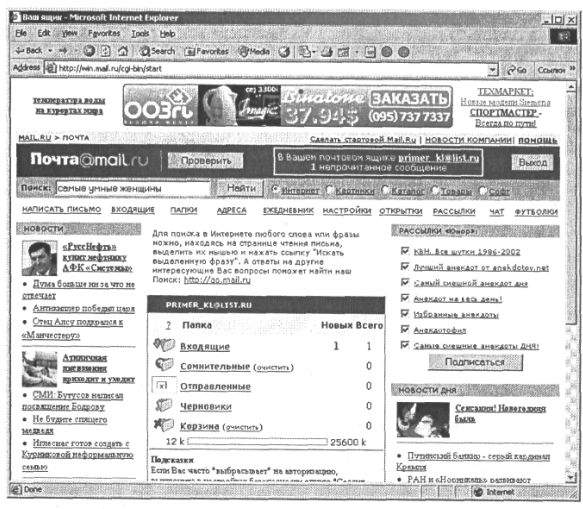

Рис. 3.97. Окно браузера после регистрации почтового ящика primer kl@list.ru

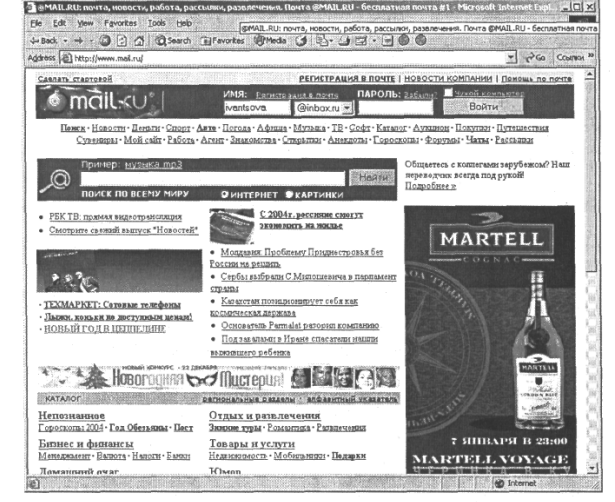

Рис. 3.96. Окно браузера Internet Explorer с загруженной главной Webстраницей бесплатной электронной почты www.mail.ru

• заполните регистрационную форму. Пароль определите самостоятельно;

• по окончании регистрации нажмите кнопку *Зарегистрировать почтовый ящик.* Если регистрация прошла успешно, окно браузера примет вид, представленный на рис. 3.97.

4. Прочтите почтовые сообщения, расположенные в папке «Входящие».

5. Удалите прочитанное письмо.

6. Создайте почтовое сообщение определенного содержания и отправьте его следующим образом:

• щелкните по гиперссылке «Написать письмо»;

• в открывшейся форме наберите приведенный ниже текст письма с внесенной личной информацией:

Здравствуй\_\_\_\_\_\_\_\_\_!

Сегодня «\_\_»\_\_\_\_\_\_\_\_ 200\_\_года мы изучаем основы работы в сети Интернет с электронной почтой. Я поздравляю тебя с этим событием и желаю дальнейших успехов!

С уважением,\_\_\_\_\_\_\_\_\_\_\_\_; в поле *Кому* укажите электронный адрес получателя письма. Им является ваш сокурсник, рабочее место которого определяется в соответствии со вторым столбцом табл. 3.7;

в поле *Тема* введите текст: «Первое электронное письмо»;

нажмите кнопку *Отправить.*

7. Закройте окно браузера.

8. Запустите текстовый процессор Microsoft Word и создайте документ произвольной формы и содержания. Данный файл будет вами отправлен сокурсникам, занимающимся за рабочим местом, определяемым в соответствии с третьим столбцом табл. 3.7.

9. Сохраните его на Рабочем столе под именем e-mail.doc.

10. Запустите Microsoft Internet Explorer.

11. Выполните переход по адресу: www.mail.ru. а затем просмотрите содержимое своего почтового ящика. Для этого в окне браузера в поле *Имя* необходимо указать название ящика, а в поле *Пароль —* пароль доступа. Если вводимая информация будет отличаться хотя бы одним символом от зарегистрированной вами, то появится сообщение об ошибке. В этом случае следует повторить ввод информации более внимательно.

12. Просмотрите содержимое папки «Входящие» и, если в ней есть непрочитанные сообщения, прочтите их.

13. Создайте почтовое сообщение и прикрепите к нему созданный ранее вами текстовый документ e-mail.doc:

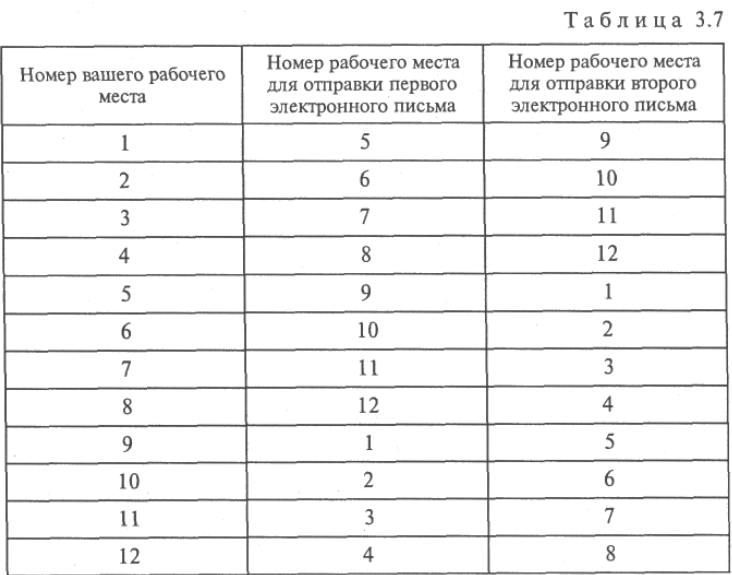

• щелкните по гиперссылке «Написать письмо»;

• в поле *Кому* укажите электронный адрес получателя письма;

• в поле *Тема* введите текст: «Письмо со скрепкой»; . наберите в форме сопроводительный текст;

• в нижней части формы имеется поле *Прикрепить файл,* в которое с помощью клавиатуры можно ввести командную строку, определяющую путь к прикрепляемому к письму файлу. Для использования в этих целях *Проводника* Windows нужно нажать кнопку Browse;

• с помощью открывшегося окна Open file выберите файл «e-mail.doc», сохраненный вами на Рабочем столе;

• нажмите кнопку *Прикрепить.* В результате выбранный файл будет прикреплен к письму и ниже заполненного поля появится сообщение: «К письму присоединено 1 файл(а)»;

• нажмите кнопку *Отправить.* Вместе с электронным письмом адресату будет отправлен и файл «e-mail.doc», который он сможет открыть с помощью текстового процессора Microsoft Word. Таким образом, посредством электронной почты можно пересылать не только

текстовые сообщения, но и любые файлы, в том числе графические, текстовые, архивные и др. 14. Просмотрите содержимое папки «Входящие». Подобное письмо должно через несколько минут прийти и вам.

15. Прочтите полученное письмо и откройте прилагаемый к нему файл.

16. Отправьте электронное письмо, подтверждающее получение вами письма со скрепкой: « щелкните по гиперссылке «Ответить»;

« введите текст сообщения: «Письмо получено» и отправьте его. Адрес электронной почты в данном случае указывать не нужно, так как он определится по полученному электронному письму.

17. Дождитесь электронного письма, подтверждающего получение вашего письма со скрепкой, и закройте окно браузера.

### *Контрольные вопросы:*

1. Для каких целей используется служба электронной почты в Интернете?

- 2. В чем состоит отличие службы Е-mail от службы Web-mail?
- 3. Какие программы используются для отправки, создания и чтения электронных сообщений?
- 4. Из каких блоков складывается электронный адрес? Какие примеры можно привести?
- 5. Как в сети Интернет организована доставка и пересылка электронных писем?
- 6. Что такое сервер бесплатной электронной почты и для каких целей он используется?

### **Практическая работа № 3. Печать документа с помощью принтера.**

*Цель работы: Освоить создание и настройку печатных документов, параметры печати. Научиться вставлять колонтитулы и нумерацию страниц, осуществлять предварительный просмотр.*

При наличии нескольких страниц можно создать их нумерацию. Для этого в меню Вставка необходимо выбрать пункт Номера страниц... (рис 1.), затем в окне указать расположение номера (внизу или вверху) и выравнивание (слева, справа, от центра, внутри, снаружи). Последние два выравнивания (внутри и снаружи) используются, когда установлены зеркальные поля для страницы. Так же можно выбрать отображать или нет номер на первой странице. При нажатии на кнопку Формат появляется еще одно окно, где можно задать формат номера (арабскими цифрами, буквами или латинскими цифрами) и указать, с какой цифры будет начинаться нумерация. Нумерация отображается в непечатной зоне страницы, поэтому можно не беспокоиться о случайном ее удалении или смещении.

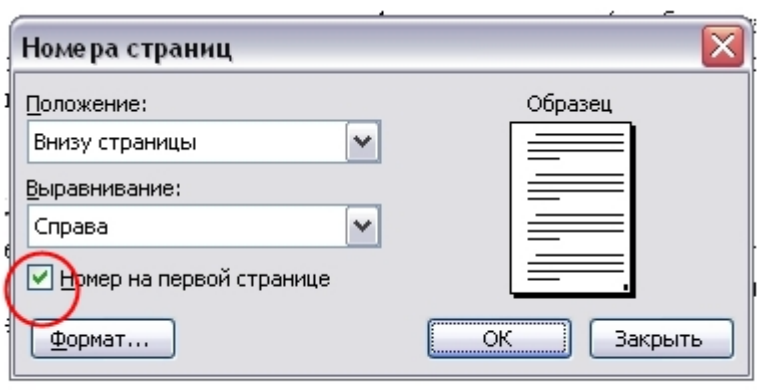

Рисунок 1

### Изменение нумерации

Для изменения шрифта и других параметров нумерации следует сделать тройной щелчок на номере страницы или в меню Вид выбрать пункт Колонтитулы (рис. 2). После этого действия номер окажется в рамке, которую можно растянуть, переместить. Чтобы задать цвет границы и фона нужно нажать кнопку . Номер внутри рамки можно выделить как текст и задать шрифт, его цвет, размер, начертание и др. параметры (рис. 3). На вкладке Источник бумаги выбираете кнопку Границы (рис. 4).

С помощью данной панели можно переключаться между нижним и верхним колонтитулом, переходить к следующему, возвращаться к предыдущему.

Вставка номера страниц – осуществляет автоматическую нумерацию страниц. При этом существует возможность выбора формата нумерации.

Дата и время – вставка текущей даты и времени, причем при каждом следующем открытии документа эти значения будут соответственно меняться.

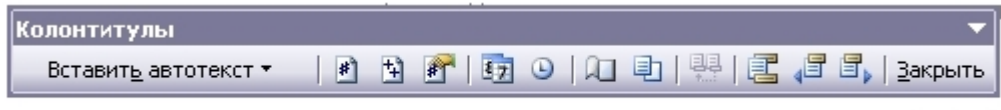

Рисунок 2

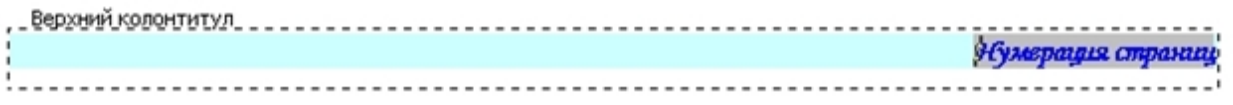

#### Рисунок 3

Чтобы удалить нумерацию страниц, необходимо выделить номер описанным ранее способом и нажать клавишу Delete. Нумерация будет удалена на всех страницах одного раздела.

### *Печать готового документа*

Готовый документ можно распечатать на принтере. Но перед этим желательно посмотреть, как он будет выглядеть на печати. Перейти в этот режим можно с помощью меню Файл – Предварительный просмотр или нажимаем кнопку

Предварительный просмотр - это просмотр файла на экране в том виде, в котором он будет напечатан. При включении просмотра появляется панель инструментов:

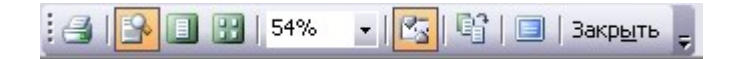

Одна страница - показ текущей страницы.

Несколько страниц - показ нескольких страниц. Для указания количества необходимо выделить в сетке требуемое число страниц.

Подгонка страниц - уменьшение документа на одну страницу для предотвращения попадания небольшого фрагмента текста на последнюю страницу.

После предварительного просмотра можно внести корректировки в текст, если это требуется. Следующий шаг - печать.

### *Выбор принтера*

В окне Печать необходимо настроить следующие параметры.

Если есть возможность выбирать принтер, то в области Принтер в выпадающем списке Имя выбрать тип используемого принтера.

Указать диапазон печати в области Страницы. Печатаемые страницы можно задать несколькими способами:

Все - печать всех страниц документа.

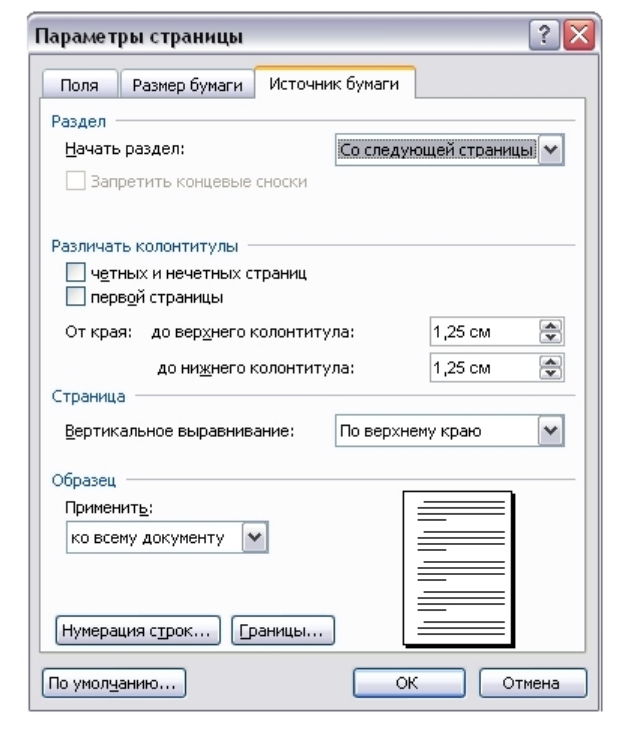

Рисунок 4

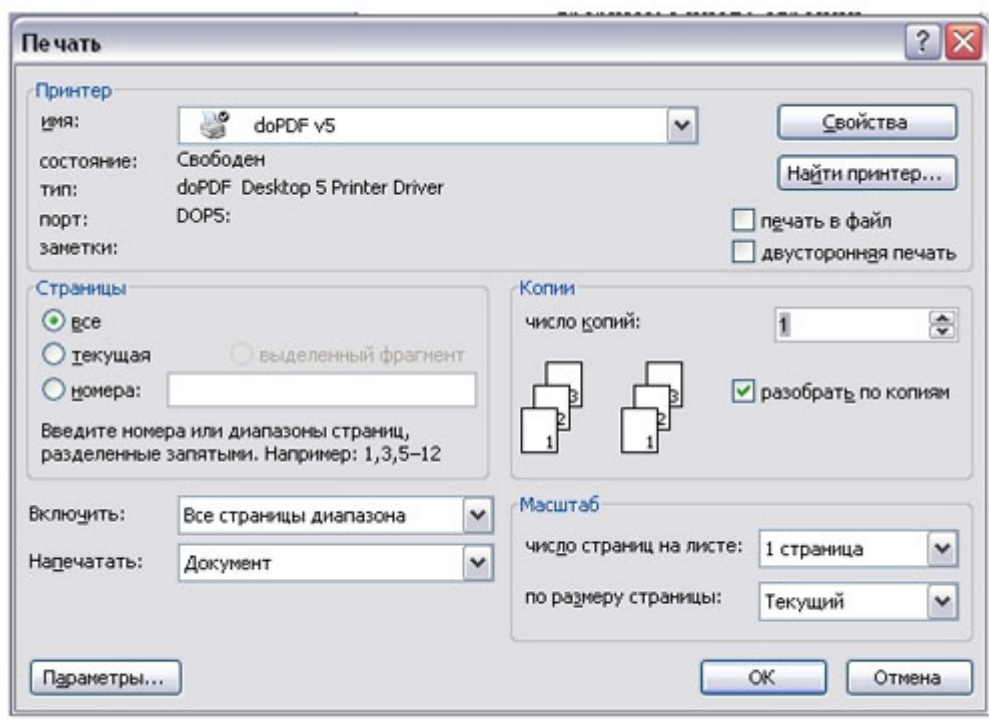

Рисунок 5

Текущая - печать страницы, на которой находится курсор.

Номера - печать указанных страниц. Можно перечислять через запятую, например 1, 6, 8, 10 (первая, шестая, восьмая, десятая) или диапазон страниц, например, 12 - 22, 25 - 27 (с двенадцатой по двадцать вторую и с двадцать пятой по двадцать седьмую). Выделенный фрагмент - печать той части документа, которая выделена.

Количество копий

Ввести количество копий в поле Число копий. Здесь же есть флажок разобрать по копиям. По умолчанию он установлен; это значит, что сначала будут напечатаны все страницы первой копии, затем все страницы второй и т.д. При сбросе флажка сначала будут напечатаны все копии первой страницы, затем все копии второй, третьей и т.д.

Указать дополнительные параметры

Включить - в этом списке можно выбрать все страницы, четные или нечетные. Печатать по четным/нечетным страницам удобно в случае, когда документ разбит, соответственно, на четные/нечетные страницы и текст расположен с обеих сторон листа.

В области Масштаб в списке число страниц на листе: можно указать количество страниц, печатаемых на каждом листе бумаги. В списке по размеру страницы можно изменить формат листа.

При установке флажка Двусторонняя печать можно печатать на принтере, не поддерживающем двустороннюю печать. После того, как все листы будут отпечатаны с одной стороны, необходимо перевернуть их и вставить в принтер еще раз.

### *Задание:*

Откройте многостраничный документ, с которым мы будем работать (Мои документы – Дидактика – Текстовый редактор – Влияние компьютера на здоровье человека.doc). Пронумеруйте страницы документа: номер располагается в центре внизу, цвет номера – зеленый, заливка фона светло-желтый, шрифт – Arial Black, размер – 12 пт. Переключитесь на нижний колонтитул: Впишите свое ФИО. Выравнивание по правому краю, шрифт - – Arial Black, размер – 12 пт, цвет текста – красный, фон – светло-желтый. Произведите подгонку страниц, чтобы на последней странице не оставались 5 строк. Произведите печать только четных страниц документа на сетевом принтере кабинета.

### *Контрольные вопросы:*

- 1. Что такое колонтитул и как производится нумерация страниц?
- 2. Как просмотреть документ перед выводом на печать?
- 3. Как настроить параметры печати готового документа?

### **Практическая работа № 4. Сканирование текстовых и графических материалов.**

*Цель работы: Изучение основных принципов сканирования данных. Освоить приемы работы с программой сканирования Fine Reader.*

### *Содержание работы*

- 1. Запустить программу Fine Reader 4.0.
- 2. Отсканировать тексты из приложения А:
- текст обычный
- текст с рисунком
- текст, разбитый на несколько колонок
- сведения в табличном виде
- 3. Отсегментировать и распознать отсканированные данные.
- 4. Проверить орфографию распознанных данных.
- 5. Скопировать и сохранить данные в ТР Word.

6. Аналогичным образом отсканировать текст с рисунком; текст, разбитый на несколько колонок; сведения в табличном виде, затем проверить орфографию и сохранить результаты сканирования в отдельном пакете и оформить отчет.

### **Этап 1. Запустить сканирование.**

Нажать кнопку

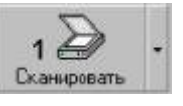

При выполнения сканирования можно добавлять отсканированные страницы в пакет, по умолчанию создаваемый при запуске программы, или можно открыть другой пакет (нажать кнопку Открыть на панели инструментов и записать отсканированные страницы в него). Если отмечен пункт Открывать последний пакет (меню Сервис, пункт Опции... закладка Установки), то при загрузке программа будет открывать последний пакет, с которым уже работали.

Можно также запустить сканирование с распознаванием.

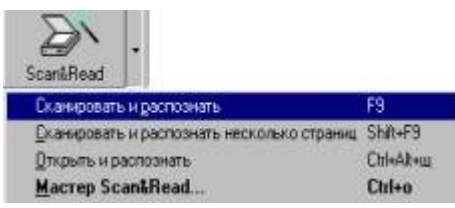

Для этого нужно нажать стрелку справа от кнопки

Scan&Read и из локального меню выбрать пункт Сканировать и распознать. Система отсканирует изображение, выделит на нем блоки, а затем распознает его.

### **Этап 2. Сегментировать изображения выделенных страниц.**

Режим работы кнопок 2-Сегментировать и 3-Распознать зависит от того, какое окно активно, а также есть ли в окне Пакет выделенные страницы. Если активно окно Изображение, действие этих двух кнопок распространяется на открытую страницу.

Если в окне Пакет выделена хотя бы одна страница, то по умолчанию обрабатываются

выделенные страницы. Выделить нужные страницы можно с помощью мыши. Режим кнопки можно изменить, нажав на стрелку справа от кнопки и выбрав нужную команду, из открывшегося меню.

Режимы сегментирования:

Сегментировать все изображения без блоков.

Нажать стрелку справа от кнопки 2-Сегментировать и из открывшегося меню выбрать пункт Сегментировать все страницы без блоков. Затем нажать кнопку 2-Сегментировать.

Автоматическая сегментация активного изображения.

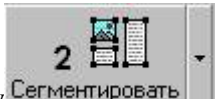

Нажать кнопку Ручная сегментация страницы.

Для этого требуется выполнить следующие действия:

1) активизировать открытое изображение.

2) по умолчанию выбран инструмент (рисунок 5)

3) установить курсор мыши в угол предполагаемого блока.

4) нажать мышью и, не отпуская кнопки, потянуть в противоположный по диагонали угол.

Текст заключается в рамку. По умолчанию это текстовый блок.

Важно чтобы границы блоков не пересекались, иначе содержимое их пересечения распознается повторно.

При сегментировании изображения можно изменить тип блока путем вызова контекстного меню.

### **Этап 3.Распознавание текста.**

Режимы распознавания:

Распознать выделенные страницы.

1) выделить нужные страницы в окне Пакета.

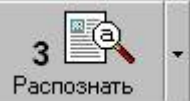

2) нажать кнопку Распознать все нераспознанные страницы.

Нажать стрелку справа от кнопки 3-Распознать и из открывшегося меню выбрать пункт Распознать все нераспознанные страницы (рисунок 8). Программа выделит блоки (если они еще не выделены) и распознает изображения.

Если на странице много нераспознанных слов возможно неверно подобрана яркость сканирования.

Если сканирование производится впервые нужно установить яркость автоматически для того, чтобы посмотреть, как должно выглядеть правильно отсканированное изображение.

### **Советы по подбору яркости вручную.**

1) Если неправильно указан язык распознаваемого текста.

Язык распознаваемого текста определяется теми словами, какие языки в нем встречаются. Если в тексте встречаются, например, английские и русские слова, то язык текста следует определять как Русско-английский.

2) Если указан неправильный тип текста.

Система определяет тип распознаваемого текста автоматически. Однако, если распознаются тексты, напечатанные на пишущей машинке или матричном принтере в черновом режиме, то для повышения скорости и надежности распознавания, это следует специально отметить.

Необходимо, однако, снова установить «Авто», если сканируются тексты, напечатанные не на пишущей машинке и не на матричном принтере.

# **Этап 4. Проверить орфографию.**

Нажать кнопку проверить или клавишу (F7).

Чтобы вернуться к документу после того, как проверка закончена, нажать кнопку Закрыть в диалоге Проверка (рисунок 10).

Программа Fine Reader 4.0 позволяет отредактировать отсканированный текст. Меню Правка содержит пункты: Отменить, Восстановить, Вырезать, Копировать, Удалить, Выделить все, Тип блока, Найти, Заменить, Шрифт, Форматирование, Язык.

Рассмотрим команды редактора системы Fine Reader 4.0.

*Выделить текст.* 

Чтобы выделить слово два раза нажать на нем мышью.

Чтобы выделить фрагмент текста:

1) нажать мышью в том месте, с которого начинается выделение, и потянуть ее в конец выбранного фрагмента.

2) отпустить кнопку мыши.

Чтобы выделить все содержимое окна Текст в меню Правка выбрать пункт: Выделить все  $(CTRL+A)$ .

*Копирование и перемещение выделенного текста.*

1) выделить текст.

2) нажать кнопку Выделенный текст копируется в Буфер.

3) установить курсор на то место в тексте, куда нужно перенести содержимое Буфера.

4) нажать кнопку Содержимое Буфера копируется в текст.

Если не копировать, а переместить выделенный фрагмент, то вместо кнопки нажать

I В буфере содержится только та информация, которая была помещена туда в результате последней операции копирования или перемещения. Когда помещается в Буфер новая

информация, предыдущая исчезает.

Для копирования или перемещения выделенного фрагмента можно воспользоваться мышью. *Удалить текст:* 

1) выделить текст

2) нажать клавишу DEL.

Выделенный текст исчезает.

Отменить произведенное действие.

Нажать кнопку Восстановить отмененное действие:

Установить язык для выделенного фрагмента:

1) из меню Правка выбрать пункт Язык... (CTRL+L).

2) в открывшемся списке выбрать нужный язык.

Установить шрифт для выделенного текста. Из списка Шрифт на панели Форматирование выбрать нужный шрифт.

Изменить начертание шрифта. Шрифтовые эффекты (Полужирный, Наклонный,

Подчеркивание, Перечеркивание, Верхний индекс, Нижний индекс).

*Форматирование абзаца.* 

Для текущего абзаца можно установить следующие опции:

- Выравнивание (по правому, левому краю, по центру, по обоим краям)
- Отступы (справа, слева, сверху, снизу)

- Красная строка

- Межстрочное расстояние

Чтобы установить форматирование абзаца:

- 1) из меню Правка выбрать пункт Формат….
- 2) в диалоге Формат выбрать закладку Абзац.
- 3) установить нужные опции и нажать ОК.

¨Выравнивание можно производить с помощью следующих кнопок на панели

비 도대를 «Форматирование»:

Отступ слева можно регулировать с помощью следующих кнопок на панели

«Форматирование»:

#### *Контрольные вопросы:*

- 1. Перечислите основные элементы окна программы Fine Reader 4.0.
- 2. Из каких основных этапов состоит процесс сканирования?
- 3. Какой стороной нужно помещать "оригинал" в сканер?
- 4. Какие типы распознаваемых блоков вы знаете?
- 5. Как распознать только часть текста сканируемого документа?
- 6. Назначение и сфера применения программ OCR.
- 7. Что такое "разрешение", в каких единицах оно измеряется?
- 8. Какие типы сканеров Вы знаете?

9. Можно ли распознать фотографию текста, записанную в виде файла?

10. С каким разрешением лучше сканировать большую фотографию, которую в дальнейшем нужно показать на экране компьютера?

#### **Практическая работа № 5. Использование функций Excel.**

*Цель работы: Закрепление навыков по использованию функций Excel: решение типовых задач по обработке массивов с использованием электронных таблиц, ознакомление с логическими функциями Excel.*

#### *Общие сведения*

#### В с т а в к а ф у н к ц и й

Для выполнения более сложных операций по обработке числовой и текстовой информации Excel позволяет включать в текст формул стандартные операции, называемые функциями.

*Функция* — заранее определенное выражение, которое имеет один или несколько аргументов и возвращает единственное значение. В состав Excel входит свыше 250 функций.

Для упрощения работы с функциями служит специальная программа «Мастер функций», она облегчает выбор функции и вставку ее в формулу. Для работы с этой программой необходимо выполнить следующие действия:

- выделить ячейку, в которую следует поместить результат;
- выполнить команду *Вставка* -» *Функция;*
- в открывшемся окне выбрать категорию функций (рис. 3.20);
- выбрать из списка нужную функцию и нажать кнопку *ОК;*
- в открывшемся окне задать диапазон ячеек вручную или с помощью мыши;
- нажать кнопку *ОК.*

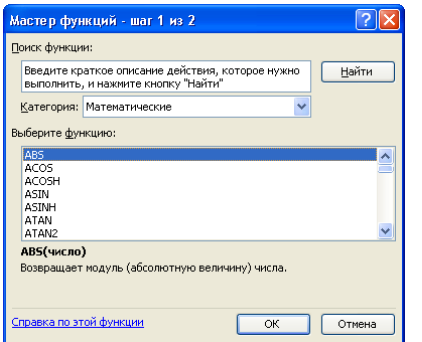

#### Л о г и ч е с к и е ф у н к ц и и

Список логических функций можно увидеть, выбрав в первом окне *Мастер функции* — «Логические».

Логические функции используются, когда значение в ячейке необходимо вычислять одним из нескольких способов в зависимости от того, выполняется или нет некоторое условие либо несколько условий. Логическая функция ЕСЛИ имеет следующий формат:

ЕСЛИ (логическое выражение; выражение 1; выражение 2).

Если логическое выражение принимает значение «Истина»,

то функция ЕСЛИ принимает значение «Выражение 1»; если логическое выражение принимает значение «Ложь», то функция ЕСЛИ принимает значение «Выражение 2».

В качестве «Выражение 1» и «Выражение 2» можно записать вложенную функцию ЕСЛИ. Число вложенных ЕСЛИ не должно превышать семи.

#### *Порядок работы*

1. На Рабочем листе создайте таблицу по предложенному образцу (рис. 3.21).

2. Определите для всей таблицы в целом:

• минимальное количество осадков, выпавшее за три года;

. суммарное количество осадков, выпавшее за три года;

• среднемесячное количество осадков по итогам трехлетних наблюдений;

• максимальное количество осадков, выпавшее за один месяц, по итогам трехлетних наблюдений;

• количество засушливых месяцев за все три года, в которые выпало меньше 10 мм осадков.

3. Те же данные определите для каждого года и оформите в виде отдельной электронной таблицы в соответствии с рис. 3.22.

Примечание. При вводе года в таблице должны отражаться данные именно за этот год, в случае некорректного ввода должно выдаваться сообщение «Данные отсутствуют».

Для выполнения расчетов заполните формулами ячейки G4:G8, используя *Мастер функций.*

4. В ячейку G4 введите формулу:  $=MAKC(B5:D16)$ , а в ячейку G5=MHH(B5:D16) и так далее в соответствии с требуемой обработкой двухмерного массива B5:D16.

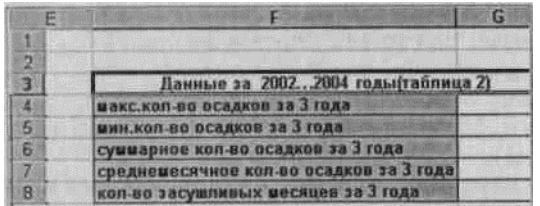

Рис. 3.21. Образец оформления результатов расчета

| Введите год:                             |
|------------------------------------------|
|                                          |
|                                          |
| Суммарное кол-во осадков в году(мм)      |
| Среднемесячное кол-во осадков в году(им) |
| Код-во засушливых месяцев(<10 мм в году) |
|                                          |

Рис. 3.22. Вариант оформления таблицы

5. Определите количество засушливых месяцев за три года. Для этого воспользуйтесь функцией СЧЕТ ЕСЛИ, которая подсчитывает количество полных ячеек, удовлетворяющих заданному критерию внутри интервала.

6. Ячейку G11 отведите для ввода года и присвойте ей имя «ГОД» *(Вставка* -» *Имя* -» *Присвоить),* именованная ячейка будет адресоваться абсолютно.

7. В ячейку G12 с использованием *Мастера функций* введите формулу:

=ЕСЛИ(ГОД=2002; МАКС(В5:В16); ЕСЛИ(ГОД=2003; МАКС(С5:С16); ЕСЛИ (ГОД=2004; MAKC(D5:D16); «Данные отсутствуют»))).

8. Для выполнения следующих выборок эту формулу скопируй те в ячейки G13:G16 и отредактируйте, заменив функцию МАКС

на требуемую по смыслу. Но прежде замените относительную адресацию на абсолютную, иначе копирование формулы будет про

изводиться неправильно, т. е. формула должна принять следующий вид:

=ЕСЛИ(ГОД=2002; МАКС(\$В\$5:\$В\$16); ЕСЛИ(ГОД=2003; МАКС(\$С\$5:\$С\$16);

ЕСЛИ(ГОД=2004; MAKC(\$D\$5:\$D\$16); «Данные отсутствуют»))) 9. Введите в ячейку G11 год 2002 и проверьте правильность заполнения.

10. Сохраните результаты работы в файле с именем «Work2.xls».

#### *Контрольные вопросы:*

- 1. Что такое функция?
- 2. Какими способами можно вставить функцию в формулу?
- 3. Как работает программа «Мастер функций»?
- 4. Какие категории функций вы знаете?
- 5. Как можно определить максимальное значение в диапазоне ячеек?
- 6. Напишите формат функции СЧЕТ ЕСЛИ и объясните, как работает эта функция.
- 7. К какой категории относится функция ЕСЛИ? Когда используется эта функция?
- 8. Как адресовать ячейку абсолютно?

#### **Практическая работа № 6. Работа с листами. Построение диаграмм.**

*Цель Работы: Освоение технологии удаления и переименования листов, создания формул, имеющих ссылки на ячейки другого листа Рабочей книги. Закрепление навыков работы с Мастером диаграмм.*

#### *Общие сведения*

Листы книги Excel можно переименовывать, добавлять, удалять, вставлять и т.д. Для переименования Рабочего листа необходимо нажать правую кнопку мыши на его ярлычке и в появившемся контекстном меню выбрать команду *Переименовать.* Затем удалить старое имя, ввести новое и нажать клавишу **[Enter].**

С помощью контекстного меню можно также удалять, вставлять, копировать листы.

Установка связей между Рабочими листами

В Excel можно создавать формулы со ссылками на ячейки других листов. Это происходит следующим образом:

• создайте на Рабочих листах требуемые таблицы;

• выделите ячейку, в которую будет копироваться значение, наберите знак «=»;

• перейдите на лист, в котором находится нужное значение, выберите нужную ячейку и нажмите клавишу **[Enter];**

• в строке формул должна появиться формула, в которой за именем листа следует восклицательный знак, а перед буквой столбца и номером строки стоит знак «\$», например:  $=$ Лист $2!$ \$Б\$12.

#### П о с т р о е н и е д и а г р а м м

*Диаграмма —* это удобное средство графического представления данных. Создать диаграмму легче всего с помощью *Мастера диаграмм.*

Для создания диаграммы необходимо выполнить следующие действия:

• подготовьте лист со столбцами и строками, снабдите их надписями, которые впоследствии появятся на диаграмме;

• выделите диапазон ячеек с данными:

• нажмите кнопку *Мастер диаграмм* ([1]);

• откроется окно *Мастер диаграмм,* в котором предлагается выбрать тип диаграммы (рис. 3.23). После выбора нажмите кнопку *Далее;*

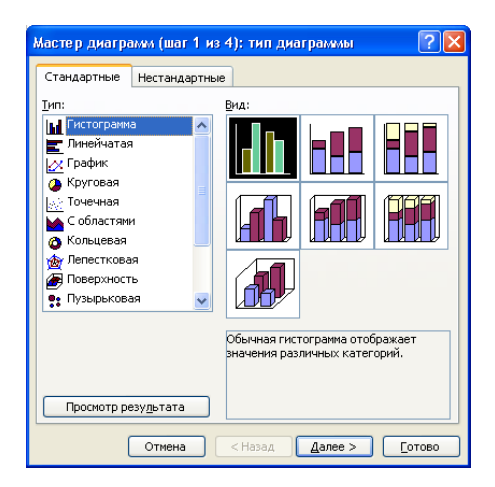

Рис. 3.23. Первое окно *Мастер диаграмм*

• в следующем окне предлагается выделить ячейки листа, включаемые в диаграмму. Нажмите кнопку *Далее,* так как диапазон ячеек уже определен;

• откроется окно, в котором определяются внешний вид диаграммы, названия легенды и подписей. После ввода этой информации нажмите кнопку *Далее;*

• появится еще одно окно, где следует установить нужный переключатель, который определяет, где будет располагаться диаграмма;

• завершение построения диаграммы выполните нажатием кнопки *Готово.*

Созданную диаграмму можно масштабировать, форматировать, перемещать и удалять:

• для *масштабирования* следует установить указатель мыши на край диаграммы и щелкнуть левой кнопкой мыши — диаграмма будет выделена. Теперь для изменения ее размеров можно использовать один из маркеров.

• для *форматирования* следует сделать по диаграмме двойной щелчок. Откроется окно диалога «Формат области диаграммы», куда можно ввести необходимые изменения.

• для *удаления* необходимо выделить диаграмму и нажать клавишу [Delete].

#### *Порядок работы*

1. Подготовьте ведомость на выдачу заработной платы (приведенные данные условные). Поскольку в дальнейшем будем рабо

Рис. 3.24. Примерный вид таблицы на листе «Начисления»

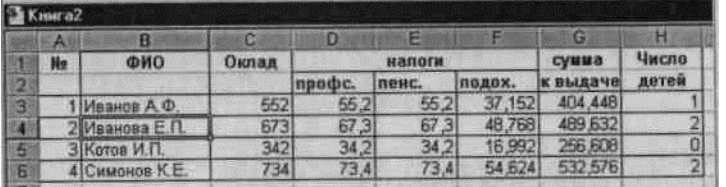

тать сразу с несколькими Рабочими листами, имеет смысл переименовать их ярлычки в соответствии с содержимым.

1 лист — «Начисления» (Сведения о начислениях);

2 лист — «Диаграмма»;

3 лист — «Детские» (Ведомость на выдачу компенсации на детей);

4 лист — «К выдаче» (Ведомость на выдачу заработной платы);

2. Создайте таблицу на листе «Начисления» (рис. 3.24). Для это

го выполните следующие действия:

- запустите Excel;
- сформируйте строки заголовка;
- измените ширину столбца (в зависимости от объема вводимой информации);
- выполните обрамление таблицы;

• определите формат числа «Денежный» для ячеек, содержащих суммы. Данное действие можно выполнить до ввода данных в таблицу;

• заполните ячейки столбца последовательностью чисел 1, 2...;

- введите формулы в верхнюю ячейку столбца;
- скопируйте формулы вниз по столбцу и в некоторых случаях вправо по ряду;

• заполните таблицу текстовой и фиксированной числовой информацией;

• выполните сортировку строк;

• рассчитайте величину профсоюзных и пенсионных взносов, исходя из того, что каждый из них равен 1 % от оклада;

• рассчитайте подоходный налог по формуле: 13 % от оклада за вычетом минимальной заработной платы и пенсионного налога.

• для подсчета суммы к выдаче примените формулу, вычисляющую разность оклада и налогов.

• заполните столбцы «ФИО», «Оклад» и «Число детей», после

того как введены все формулы. Результат будет вычисляться сразу же после ввода данных в ячейки. При желании воспользуйтесь режимом *Формы* для заполнения таблицы.

3. Постройте диаграмму на основе готовой таблицы:

• выделите заполненные данными ячейки таблицы, относящиеся к столбцам «ФИО» и «Сумма к выдаче»;

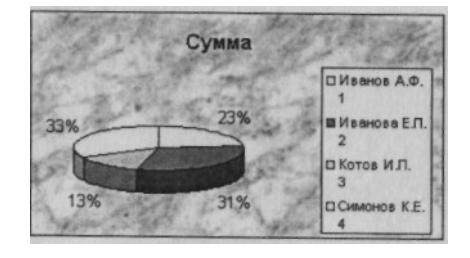

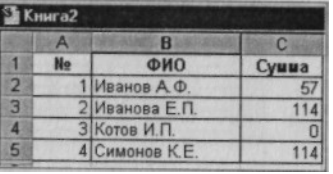

Рис. 3.25. Примерный вид диаграммы Рис. 3.26. Примерный вид таблицы начислений

• запустите *Мастер диаграмм* и, передвигаясь по шагам, создайте диаграмму в соответствии с рис. 3.25.

3. Создайте ведомость на получение компенсации на детей на основе таблицы начислений (рис. 3.26):

• перейдите к листу «Детские»;

• сформируйте заголовки таблицы;

• в столбец «ФИО» поместите список сотрудников, который имеется на листе «Начисления», для этого установите связь между листами. Сначала перейдите на лист «Детские» и в первую ячейку столбца «ФИО» введите знак «=», символизирующий ввод формулы. Затем перейдите на лист «Начисления», выделите первую ячейку в столбце «ФИО» и нажмите клавишу **[Enter].** Активным станет лист «Детские», где отобразится первая фамилия в списке. Для переноса всех остальных фамилий выполните копирование формулы по столбцу «ФИО» на листе «Детские».

Список фамилий теперь есть и на листе «Детские». Если внести новые данные в таблицу начислений, они отразятся и на листе «Детские». Нужно будет только распространить формулу далее:

• в графе «Сумма» аналогичным образом разместите формулу: =Начисления!НЗ\*57,

где НЗ — адрес первой ячейки на листе «Начисления», содержащей число детей; 57 пособие на одного ребенка;

• скопируйте эту формулу вниз и примените формат числа «Денежный»;

•выполните обрамление таблицы.

4. Создайте ведомость на выдачу заработной платы. Оформите лист «К выдаче» в соответствии с рис. 3.27, в котором будут отображаться «ФИО» сотрудников, а также «Сумма к выдаче» и «Подпись».

5. Сохраните результат работы в файле с именем «Work3.xls».

Рис. 3.27. Примерный вид ведомости на выдачу заработной платы

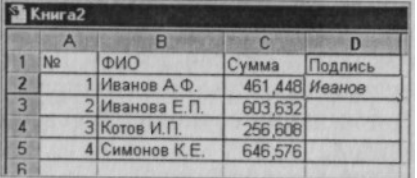

#### *Контрольные вопросы:*

1. Как осуществляется переход между Рабочими листами книги?

2. Как удалить лист из Рабочей книги?

3. Какие способы переименования Рабочего листа вы знаете?

4. Как устанавливаются связи между Рабочими листами?

5. Как происходит копирование формул?

6. Что нужно сделать, чтобы при операции копирования не происходила автоматическая смена адреса?

7. Для чего нужны диаграммы?

8. Как можно изменить размер диаграммы?

9. Как удалить диаграмму?

### **Практическая работа № 7. Применение средств автоматизации ввода и обработки данных.**

*Цель работы: Освоение технологии ввода текстовых и числовых данных, осуществление ввода и вычисления формул. Освоение копирования формул методом автозаполнения. Ознакомление с относительной адресацией ссылок в формулах с использованием итоговых и других встроенных функций в формулах.*

#### *Порядок работы*

1. Запустите программу Microsoft Excel *(Пуск* - *Программы* - *Microsoft Excel)* и создайте Рабочую книгу «УпpExcel.xls».

2. Переименуйте Рабочий лист 1 в «Данные и результаты».

3. В ячейку А1 введите текст заголовка таблицы «Данные и их обработка», нажмите клавишу **[Enter].**

4. Сделайте текущей ячейку A3 и введите в нее текст: «Числа».

5. Соответственно в ячейки ВЗ, СЗ, D3, ЕЗ и F3 введите строки: «Квадрат числа», «Куб последующего числа», «Увеличение числа на 5 %», «Нарастающий итог», «Разница между предыдущим и последующими числами».

6. Введите произвольные случайные числа от 0 до 10 в диапазон ячеек А4:А24. Для чего в ячейку А4 введите формулу =ЦЕЛОЕ(СЛЧИС()\*10). Затем выделите диапазон ячеек А4:А24 и дайте команду *Правка* - *Заполнить* - *Вниз.*

7. Введите в ячейку В4 формулу =А4\*А4.

Введите в ячейку С4 формулу =А5\*А5\*А5.

Скопируйте только что введенные формулы в ячейки диапазона В5:С24. Для выполнения этого действия выделите протягиванием ячейки В4, С4. Затем наведите указатель мыши на маркер заполнения, расположенный в правом нижнем углу рамки, нажмите левую кнопку мыши, перетащите маркер до охватывания диапазона ячеек В5:С24 и отпустите кнопку мыши.

10.Введите в ячейку D4 формулу =А4. Затем выделите диапазон D4:D24 и воспользуйтесь командой *Правка* - *Заполнить* - *Прогрессия.* В открывшемся окне установите переключатель *Геометрическая,* в поле *Шаг* задайте значение 1,05. Щелкните по кнопке *ОК.*  В результате будет заполнен значениями столбец D («Увеличение числа на 5%»).

11.Введите в ячейку Е4 формулу =D4, а в ячейку Е5 — формулу =D5 + D4. Скопируйте эти формулы, используя маркер автозаполнения, далее в ячейки столбца Е.

12.Введите в ячейку F4 формулу =А4-А5. Используйте маркер автозаполнения, чтобы скопировать эту формулу в ячейки столбца F.

13.Оформите таблицу, как показано на рис. 3.33, используя инструменты «Границы» и «Заливка». Затем оформите заголовок.

14.Скопируйте полученную таблицу в буфер обмена командой *Правка* - *Копировать.*

|                 | G1    | $\overline{\phantom{a}}$ | Ťx.                           |                           |                     |                                                           |  |
|-----------------|-------|--------------------------|-------------------------------|---------------------------|---------------------|-----------------------------------------------------------|--|
|                 | А     | B                        | С                             | D                         | Ε                   | F                                                         |  |
| 1               | Число | Квадрат<br>числа         | Куб<br>последующ<br>его числа | Увеличение<br>числа на 5% | Нарастающий<br>итог | Разница между<br>предыдущими и<br>последующими<br>числами |  |
| $\overline{2}$  |       |                          |                               |                           |                     |                                                           |  |
| 3               |       |                          |                               |                           |                     |                                                           |  |
| 4               |       |                          |                               |                           |                     |                                                           |  |
| 5               |       |                          |                               |                           |                     |                                                           |  |
| 6               |       |                          |                               |                           |                     |                                                           |  |
| 7               |       |                          |                               |                           |                     |                                                           |  |
| 8               |       |                          |                               |                           |                     |                                                           |  |
| 9               |       |                          |                               |                           |                     |                                                           |  |
| 10 <sub>1</sub> |       |                          |                               |                           |                     |                                                           |  |
| AA              |       |                          |                               |                           |                     |                                                           |  |

Рис. 3.33. Вариант оформления таблицы

15.Переименуйте Рабочий лист 2 в «Итоги».

16.Сделайте текущей ячейку А1 Рабочего листа «Итоги». Вставьте таблицу «Данные и их обработка» из буфера обмена командой *Правка* - *Вставить.*

17.В ячейку D25 введите текст: «Итоги».

18.В ячейку D26 введите текст: «Сумма чисел».

19.В ячейку D27 введите текст: «Ср. значение квадратов чисел».

20.В ячейку D28 введите текст: «Min кубов последующих чисел».

21.В ячейку D29 введите текст: «Мах кубов последующих чисел».

22.В ячейку D30 введите текст: «Кол-во элементов в нарастающем итоге».

23.В ячейку D31 введите текст: «Кол-во отрицательных элементов в разнице чисел».

24.Выделите диапазон D26:D31. Воспользуйтесь командой *Формат* -» *Ячейки,*  выберите вкладку *Выравнивание* и установите переключатель *Переносить по словам.*

25.В ячейку Е26 введите формулу =СУММ(А4:А24), используя кнопку *Автосумма* на Панели инструментов *Стандартная* и выделив диапазон А4:А24.

26.В ячейку Е27 введите формулу =СРЗНАЧ(В4:В24), используя кнопку *Вставка* - *Функции* на Панели инструментов *Станартная,* и в списке «Категория» выберите пункт

«Статистические». В списке «Функция» выберите функцию СРЗНАЧ и щелкни-

|                |       | Arial Cyr        |                               |                                                         |                     | <u>▼ 10 ▼   Ж K Ч   를 를 볼 ?    '''</u> '  % 000 % ;% !''  | - 10-10 |
|----------------|-------|------------------|-------------------------------|---------------------------------------------------------|---------------------|-----------------------------------------------------------|---------|
|                | L28   |                  | fx.                           |                                                         |                     |                                                           |         |
|                | Α     | B                | C                             | D                                                       | Ε                   | F                                                         | G       |
| 1              | Число | Квадрат<br>числа | Куб<br>последующ<br>его числа | Увеличение<br>числа на 5%                               | Нарастающий<br>итог | Разница между<br>предыдущими и<br>последующими<br>числами |         |
| $\overline{a}$ |       |                  |                               |                                                         |                     |                                                           |         |
| 3              |       |                  |                               |                                                         |                     |                                                           |         |
| 4              |       |                  |                               |                                                         |                     |                                                           |         |
| 5              |       |                  |                               |                                                         |                     |                                                           |         |
| 6              |       |                  |                               |                                                         |                     |                                                           |         |
| 25             |       |                  |                               | Итоги:                                                  |                     |                                                           |         |
| 26             |       |                  |                               | Сумма чисел                                             |                     |                                                           |         |
| 27             |       |                  |                               | Ср. значение<br>квадратов                               |                     |                                                           |         |
| 28             |       |                  |                               | Min кубов<br>последующих<br>чисел                       |                     |                                                           |         |
| 29             |       |                  |                               | Мах кубов<br>последующих<br>чисел                       |                     |                                                           |         |
| 30             |       |                  |                               | Кол-во<br>элементов в<br>нарастающем<br>итоге           |                     |                                                           |         |
| 31             |       |                  |                               | Кол-во<br>отрицательных<br>элементов в<br>разнице чисел |                     |                                                           |         |

Рис. 3.34. Таблица «Итоги»

те по кнопке *ОК.* Переместите методом перетаскивания палитру формул, если она заслоняет нужные ячейки. Выделите правильный диапазон методом протягивания и нажмите клавишу **[Enter]**.

27. Используя порядок действий, описанный в предыдущем пункте, вычислите минимальное число в заданном наборе (в ячейку Е28 введите формулу =МИН(С4:С24)), максимальное число (в ячейку Е29 введите формулу =МАКС(С4:С24)), число элементов в наборе (в ячейку Е30 введите формулу =СЧЕТ(Е4:Е24)) и число элементов с определенным условием (в ячейку ЕЗ1 введите формулу =СЧЕТЕСЛИ(F4:F24;"<0")).

28. Оформите полученную таблицу «Итоги» по приведенному образцу (рис. 3.34).

29. Сохраните Рабочую книгу.

### *Контрольные вопросы:*

- 1. Технология ввода текстовых и числовых данных?
- 2. Как вводить формулы в ячейки?
- 3. Что такое функция?
- 4. Как производить вычисления с использованием функций?
- 5. Что такое маркер заполнения и где он находится?
- 6. Для чего используется маркер заполнения?

### **Практическая работа № 8. Создание баз данных. Формирование структуры таблицы.**

 *Цель работы: Закрепление навыков по созданию новых баз данных. Научиться создавать базы данных с помощью Конструктора, вводить и редактировать данные.*

Создать новую базу данных (БД) — сведения об учащихся вашей группы. Для этого выполнить следующие действия:

1. Запустить программу Microsoft Access.

 2. При запуске появится диалоговое окно, в котором надо выбрать строку **Новая база данных.**

 *Примечание.* Если в п. 2 вы отказались от диалогового окна, то далее выполнить следующие действия для создания новой базы данных:

 **•** щелкнуть на кнопке **Создать** панели инструментов или воспользоваться пунктом меню **Файл, Создать;**

 **•** щелкнуть на пиктограмме **Новая база данных** и подтвердить выбор.

 3. В окне **Файл новой базы данных** указать имя новой БД (например, *Школа)* в поле ввода **Имя файла** и сохранить в нужной папке. Щелкнуть на кнопке **Создать.**

 4. В появившемся окне **База данных** активизировать вкладку **Таблицы** и щелкнуть на кнопке **Создать.**

 5. Создать таблицу, воспользовавшись **Конструктором.** В окне **Новая таблица** выбрать пункт **Конструктор** (рис. 11) и подтвердить выбор.

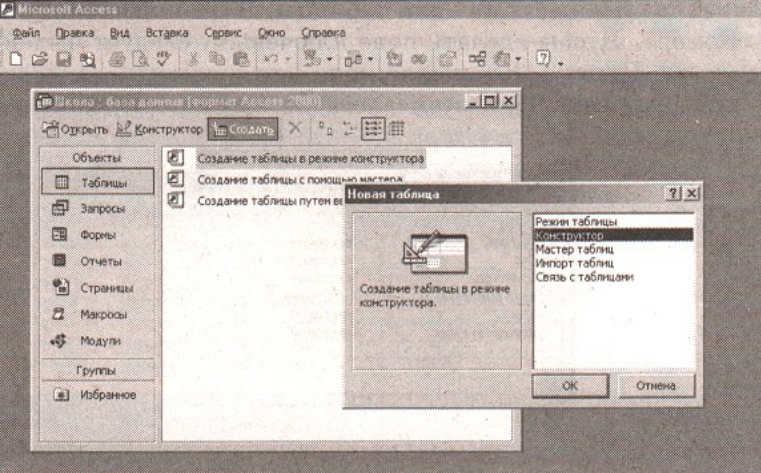

*Рис.11*

6. Определить поля таблицы (рис. 12):

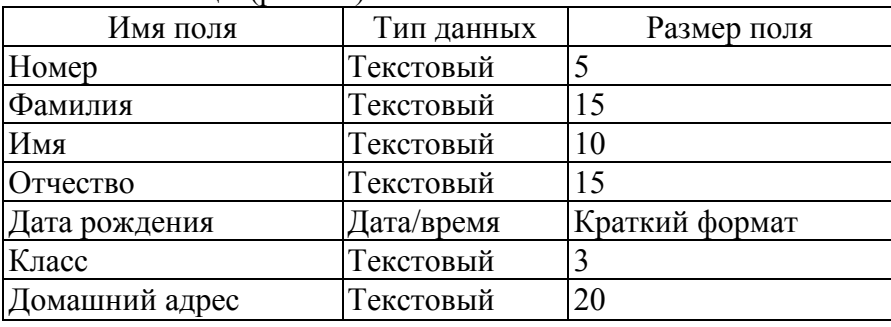

*Рис. 12. Поля таблицы*

 В появившемся окне создать поля базы данных согласно приведенной таблице. Для ввода типа поля использовать значок всплывающего меню, который появляется при установке курсора в столбец **Тип данных** (рис. 13).

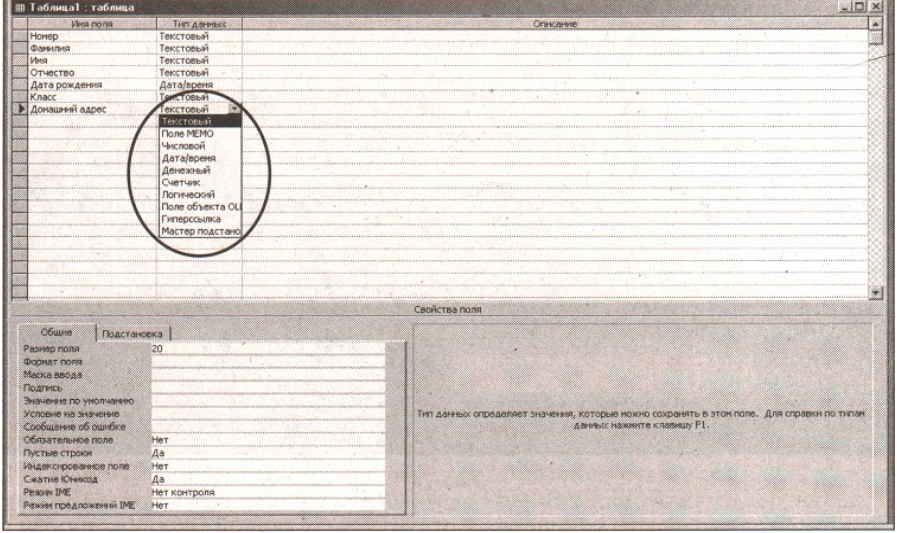

*Рис.13*

 7. Определить первичный ключ для таблицы. В данной таблице ключевым является поле «Номер». Чтобы сделать поле ключевым, следует выделить его и выбрать команду меню

**Правка, Ключевое поле** или щелкнуть на кнопке **Ключевое поле** панели инструментов. При этом слева от имени ключевого поля появится изображение ключа (рис. 14).

| Имя поля       | Тип данных |  |
|----------------|------------|--|
|                | Текстовый  |  |
| David traded   | Текстовый  |  |
| Имя            | Текстовьй  |  |
| Отчество       | Текстовьй  |  |
| Дата рождения  | Дата/время |  |
| Knacc          | Текстовый  |  |
| Домашний адрес | Текстовый  |  |
|                |            |  |

*Рис.14*

*7.* Закрыть заполненную таблицу, сохранив ее под именем *Учащиеся.*

**Ввод и редактирование данных.**

1. В окне **База данных** появилось имя сохраненной таблицы (рис. 15).

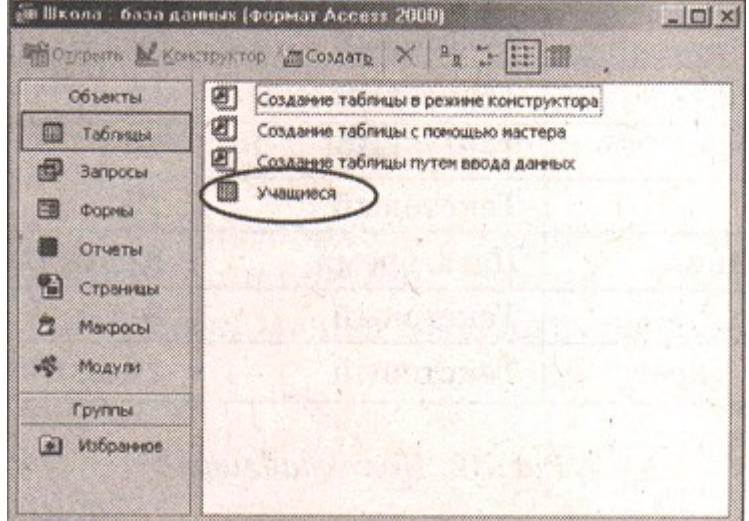

*Рис.15*

 Для того чтобы вводить данные в БД, надо открыть ее в режиме таблицы (рис.16), для этого щелкнуть на кнопке **Открыть.**

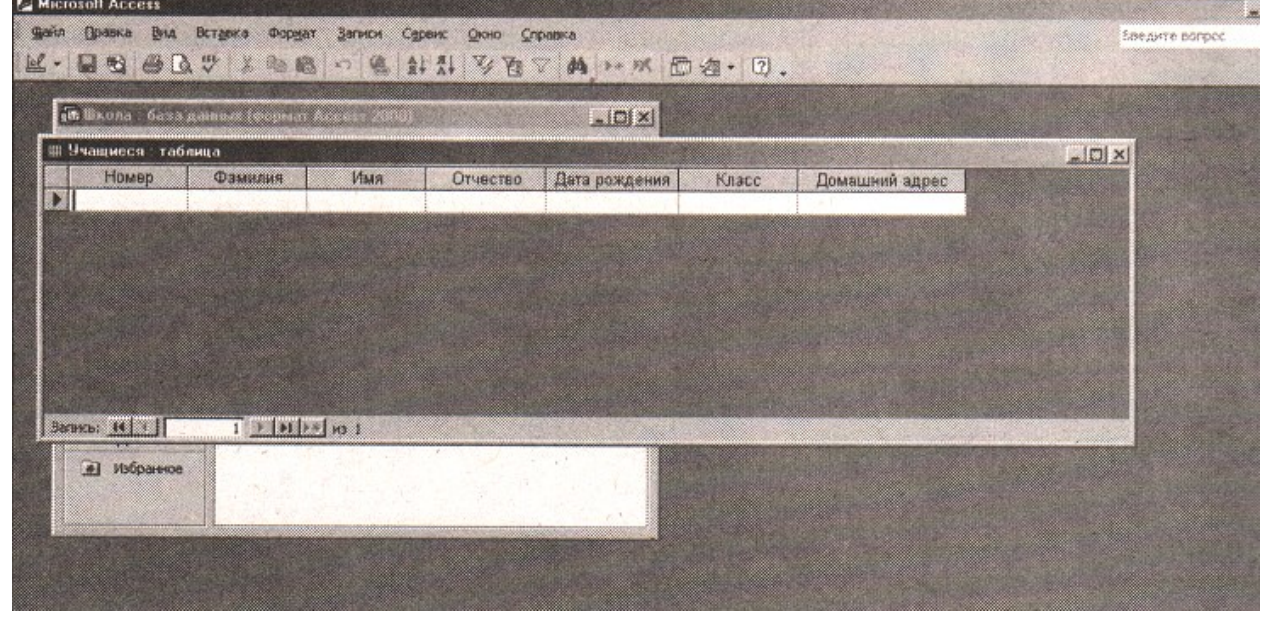

*Рис.16*

 Если необходимо внести изменения в структуру созданной таблицы, нужно щелкнуть на кнопке **Конструктор.**

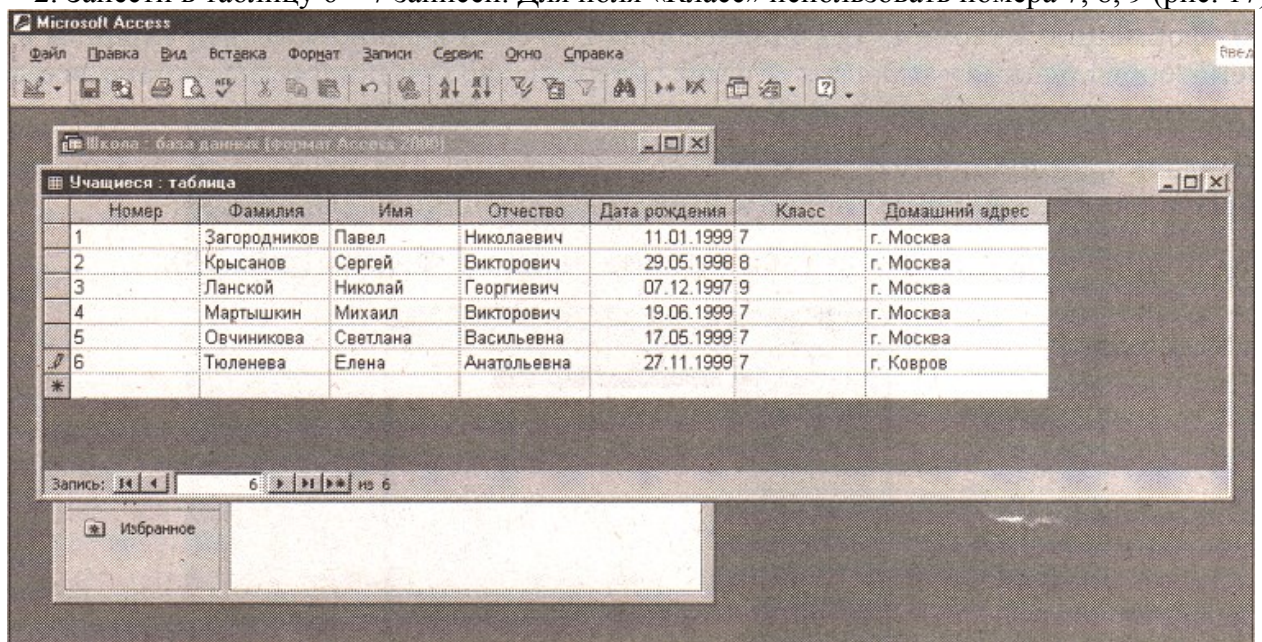

2. Занести в таблицу 6—7 записей. Для поля «Класс» использовать номера 7, 8, 9 (рис. 17).

*Рис.17*

3. Отредактировать введенные в таблицу данные: заменить во второй записи фамилию.

4. В поле «Дата рождения» изменить в первой записи год рождения.

 5. Удалить последнюю запись в таблице. Для этого нужно выделить запись, установить курсор мыши к левой границе таблицы до изменения его в виде стрелки, направленной вправо, щелкнуть мышью и нажать клавишу Delete.

6. Добавить еще две записи (рис. 18).

| Ш Учащиеся: таблица |                       |           |            |               |       |                | $ \Box$ $\times$ |
|---------------------|-----------------------|-----------|------------|---------------|-------|----------------|------------------|
| Номер               | Фамилия               | Имя       | Отчество   | Дата рождения | Класс | Домашний эдрес |                  |
|                     | Загородников          | Павел     | Николаевич | 11.01.1999 7  |       | г. Москва      |                  |
|                     | Иванов                | Сергей    | Викторович | 29.05.1999 8  |       | г. Москва      |                  |
| 3                   | Ланской               | Николай   | Георгиевич | 07.12.1997 9  |       | г. Москва      |                  |
|                     | Мартышкин             | Михаил    | Викторович | 19.06.1999 7  |       | г. Москва      |                  |
| 5                   | Овчиникова            | Светлана  | Васильевна | 17.05.1999 7  |       | г. Москва      |                  |
| 6                   | Петрова               | Екатерина | Павловна   | 14.02.1998 8  |       | г. Москва      |                  |
|                     | Рыжаков               | Семен     | Петрович   | 28.10.1999 7  |       | г. Москва      |                  |
|                     |                       |           |            |               |       |                |                  |
|                     |                       |           |            |               |       |                |                  |
| Загаясь: 14 4       | $7 \times 111 + 1187$ |           |            |               |       |                |                  |
| (@) Избранное       |                       |           |            |               |       |                |                  |

*Рис.18*

7. Сохранить таблицу и закрыть ее.

 При выполнении заданий нужно обратить внимание учащихся на то, что помимо самой таблицы БД в памяти компьютера хранится описание ее структуры.

 После этого целесообразно перейти к рассмотрению режима работы с формами и отчетами.

### *Контрольные вопросы:*

- 1. Как создать новую базу данных с помощью мастера?
- 2. Как создать новую базу данных с помощью конструктора?
- 3. Как ввести тип поля?
- 4. Как можно установить размер поля?
- 5. Как можно отредактировать данные в базе данных?

### **Практическая работа № 9. Создание запроса по образцу с условием.**

*Цель работы: Познакомиться со специальным типом запроса, позволяющим пользователю самому ввести критерий отбора данных на этапе запуска запроса.*

### **Ход работы:**

### **Упражнение 1.**

Подготовим список отличников, т.е. учащихся, сдавших все зачеты на отлично. В этом случае должны выполняться условия: и за первый зачет пятерка, и за второй, и за третий.

1. В окне «База данных» выберите вкладку Запрос. Нажмите кнопку *Создать.* Выберите *Простой запрос.*

*2.* В окне диалога «Добавление таблицы» в группе выбора *Показать* щелкните Запросы и, выбрать имеющийся запрос, нажмите кнопку *Добавить.* Закройте окно диалога «Добавление таблицы».

3. Перетащите все поля из списка полей в первую строку бланка запроса. Если вы не хотите, чтобы результаты запросов выводились на экран, снимите флажки в строке *Вывод на экран*  под именами полей, отражающих результаты зачетов.

3. В строке *Условие отбора* под именем каждого поля-зачета проставьте 5. В том случае, когда вы размещаете условия в одной строке, между этими условиями устанавливается союз «и», т.е. эти условия должны выполнятся одновременно.

4. Выполните запрос: Запрос - Запуск. Таблица должна содержать список отличников с указанием группы.

5. Закройте запрос, сохранив его, под именем ОТЛИЧНИКИ.

6. Создайте отчет на основе запроса ОТЛИЧНИКИ.

### **Упражнение 2.**

Подготовим списки учащихся, которые имеют двойки.

В этом случае должно выполняться условие: или за первый зачет двойка, или за второй, или за третий (т.е. хотя бы одна двойка).

**1**. Для этого создайте новый запрос, добавьте две таблицы **Студенты** и **Ведомость.**

**2**. Перетащите в первую строку бланка запроса имена полей: ФИО, ГРУППА, ЗАЧЕТ 1, ЗАЧЕТ 2, ЗАЧЕТ 3.

**3**. Понятно, что условием должна быть двойка. Однако нас интересует тот случай, когда двойка стоит не сразу за все три зачета, а хотя бы за один. Т.е. условия должны быть соединены не союзом «И», а союзом «ИЛИ». В этом случае условия располагают не в одной строке, а в разных.

### *Контрольные вопросы:*

- 1. Как создать запрос?
- 2. Как создать запрос с условием?

### **Практическая работа № 10. Ввод ограничений на данные. Создание отчета. Построение выражений.**

*Цель работы*: *Создание отчёта без применения мастера. Применение выражений в отчёте.*

Составьте отчёт, содержащий сведения о зачётах и средний бал для каждого учащегося.

### **Ход работы:**

- 1. Открыть таблицу «Ведомость».
- 2. Создать отчет для таблицы «Ведомость».
- 3. Открыть Отчет в режиме «Конструктор».
- 4.Создание нового ноля в отчете

Для отчета нужно создать новое поле, в котором будет размещаться результат вычисления среднего балла для каждого учащегося. Для начала создайте новое, пустое поле. Для этого на панели элементов выберите инструмент « Новое поле» и щелкните в области данных отчета. При необходимости измените шрифт.

Вы получите элемент, состоящий из имени поля и содержимого. Установите текстовый курсор в имя поля и введите новое имя СРЕДНИЙ БАЛЛ

В случае необходимости примените к введенному тексту выравнивание вправо, расширьте зону имени поля по горизонтали и вертикали. Делается это так же, как с любым другим графическим объектом. Щелчком мыши нужно добиться того, чтобы появились "узелки" на рамке, за которые можно растягивать или сужать выделенную рамку.

### 5. *Построение выражений*

Теперь нужно разместить формулу (выражение, вычисляющее средний балл). Для этого выделите поле СРЕДНИЙ БАЛЛ (таким образом, чтобы присутствовали "узелки") и вызовите команду Свойства... меню Вид или при помощи контекстного меню.

В окне диалога <Свойства> установите текстовый курсор в поле ввода *Данные.* Появятся две кнопки. Нажмите на кнопку с тремя точками. Раскроется окно <Построитель выражений>

В поле ввода *Построителя выражений,* при помощи имеющихся кнопок и перечня полей составьте следующее выражение: "([Зачет N\* 1] + [Зачет N2 21 + [Зачет № 3])/3. Для ввода имени имеющегося поля, нужно выделить имя поля в списке и нажать кнопку *Добавить* или дважды щелкнуть мышью по имени поля Е списке. Нажмите кнопку ОК и закройте окно свойств поля. Перейдите в режим просмотра отчета ([Файл - Предварительный просмотр). В режиме просмотра можно увидеть результат вычислений.

### *Контрольные вопросы:*

- 1. Как создать отчет?
- 2. Как можно редактировать отчеты?
- 3. Как осуществляется построение выражений?

### **Практическая работа № 11. Создание презентаций. Анимационные эффекты.**

*Цель работы: Ознакомиться с программой, научиться создавать презентации, выбирать общее оформление, добавлять новые слайды, создавать эффекты анимации.*

1.Выберите в Главном меню команду Программы > Microsoft PowerPoint (Programs > Microsoft PowerPoint).

2.В правой части экрана в открывшейся области задач PowerPoint в разделе Создание (New) щелкните на значке Из мастера автосодержания (From AutoContent Wizard).

3.В окне мастера автосодержания щелкните на кнопке Далее (Next). В списке второго окна мастера щелкните на строке Общий доклад (Generic). Затем щелкните на кнопке Далее (Next). 4.Еще два раза щелкните на кнопке Далее (Next) и, наконец, щелкните на кнопке Готово (Finish). На экране появится презентация, показанная на рис. 2.9. В левой части окна отображается текстовое содержание презентации. Жирным шрифтом выделены заголовки слайдов. Справа вверху демонстрируется текущий слайд.

5.Чтобы последовательно просмотреть все слайды презентации, щелкните в расположенной справа области слайда, затем нажимайте для смены слайдов клавиши Page Down и Page Up или щелкайте на кнопках полосы прокрутки. Презентации, создаваемые с помощью мастера автосодержания, уже наполнены определенным текстом и имеют привлекательный дизайн. *Примечание*

Текст можно заменять и на самих слайдах. Если на слайде присутствует область, обведенная пунктирной рамкой, щелкните в ней. Она обозначает ту часть слайда, где должен размещаться текст. Служебная надпись, которая не отображается в содержании презентации, исчезнет, и вы сможете сразу ввести требуемую информацию. Такие пунктирные рамки называются местозаполнителями, они видны на первом слайде презентации.

6. Для замены стандартного текста своей информацией щелкайте на строках области содержания презентации, удаляйте текст, сгенерированный мастером, и вводите свой.

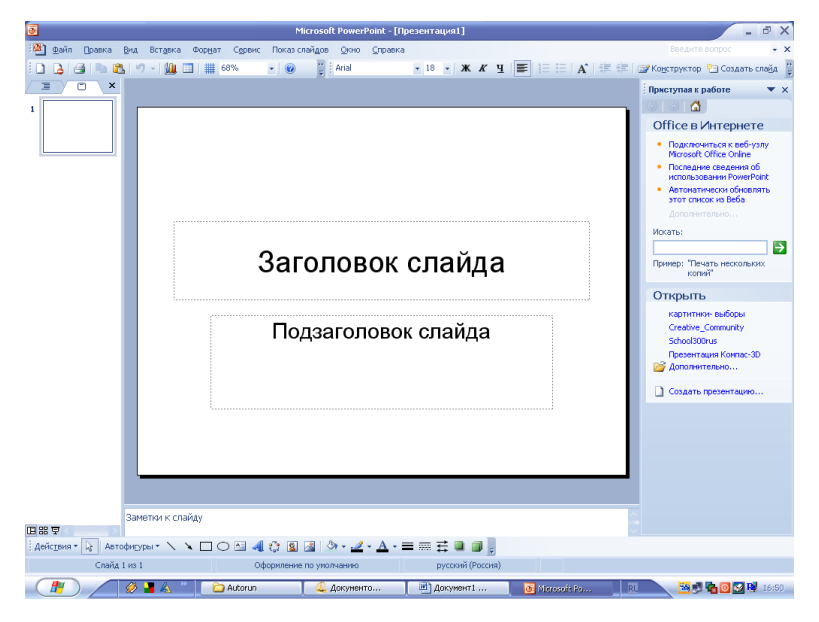

### Рис. 2.9. Презентация PowerPoint **Упражнение 2. Электронное слайд-шоу**

Если в вашем распоряжении есть большой дисплей или компьютерный проектор, электронную презентацию можно демонстрировать в большом конференц-зале. Такой способ проведения доклада дает много неоспоримых преимуществ. Вы можете приукрасить слайды разнообразными переходами, когда абзацы, строки или элементы диаграмм выводятся на экран поочередно как раз в тот момент, когда докладчик ссылается на них. Электронное слайд-шоу позволяет показать видеоролик и воспроизвести текст докладчика. В слайд-фильм можно внедрить документ другого приложения, например чертежи проекта, которые открываются в ходе презентации и демонстрируют вспомогательную информацию.

Чтобы добавить в слайд-фильм специальные эффекты, выполните следующие шаги.

1.Щелкните на кнопке Режим сортировщика слайдов (Slide Sorter View), расположенной в левом нижнем углу окна презентации. Режим сортировщика на рис. 2.10 позволяет показать сразу все слайды. Этот режим удобен для перестановки слайдов и настройки переходов. Мастер автосодержания уже назначил переходы всем слайдам, кроме первого, о чем говорят значки перехода, расположенные под слайдами.

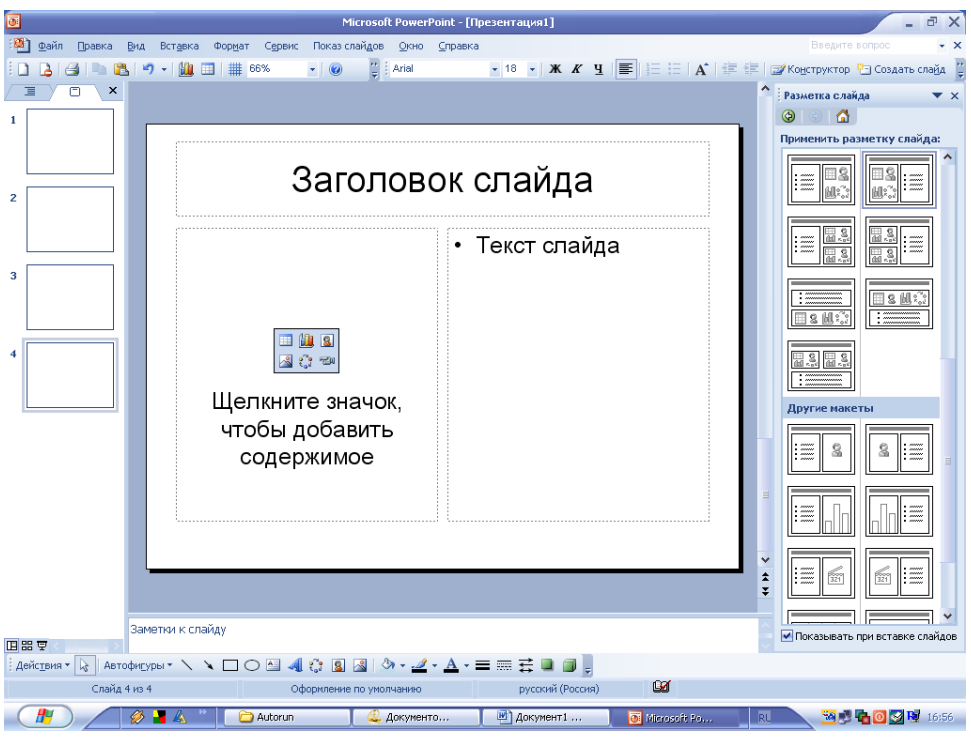

Рис. 2.10. Режим сортировщика слайдов

2.Щелкните на кнопке Смена слайдов (Slide Change) панели инструментов сортировщика слайдов. В области задач приложения в правой части экрана появится окно Смена слайдов (Slide Change).

3.Выберите в раскрывающемся списке Применить к выделенным слайдам (Apply to selected slide) пункт Появление снизу (Fly From Bottom) и щелкните на пятом слайде. 4.Щелчком на кнопке Просмотр (Preview) можно запустить выбранный -эффект, а в разделе Изменить переход (Modify Transition) установить скорость перехода.

Аналогичным способом назначьте шестому слайду анимацию Появление слева (Fly From Left), а седьмому — анимацию Прямоугольник наружу (Box Out).

5.Щелкните на четвертом слайде.

6.Выберите в списке пункт Наплыв вправо (Cover Right).

7.Для второго и третьего слайдов выберите, соответственно, эффекты Жалюзи вертикальные (Blinds Vertical) и Растворение (Dissolve).

8.Чтобы просмотреть слайд-шоу, выполните команду Показ слайдов > Начать Показ (Slide Show > View Show). Для перехода к последующим слайдам нажимайте клавишу Enter. Для завершения демонстрации нажмите клавишу Esc. Присмотритесь к переходам между слайдами 1,2,3 и 4. Обратите внимание, что текст слайдов 5,6 и 7 появляется не сразу. Очередной пункт списка всплывает при каждом последующем нажатии клавиши Enter.

9. Подготовка презентационного материала включает в себя размещение на слайдах презентации следующих (в скобках указаны соответствующие программы) элементов:

- текст *(Microsoft Word, Notepad);*
- таблицы *(Microsoft Excel);*
- графики и схемы *(MathCAD, MS Visio);*
- рисунки *(Adobe Photoshop, Paint Brush, CorelDraw);*
- формулы *(MathCAD,* Редактор формул *Microsoft Word].*
- диаграммы *(MSExcel).*

Команда «Создание презентации» располагается в меню «Файл». При создании презентации в MS *Power Point* предоставляет следующие варианты создания новой презентации (рис. 12.1) Нажатие кнопки «Разметка слайда» приводит к появлению диалогового окна из которого можно выбрать макеты содержимого слайда.

**Создать.** Слайды имеют минимум элементов оформления, цвета к ним не применены. *Из имеющейся презентации.* Презентация создается на основе уже имеющейся презентации с заданным оформлением. Создается копия имеющейся презентации, позволяющая создать новую презентацию, внеся изменения в оформление и содержимое исходной презентации.

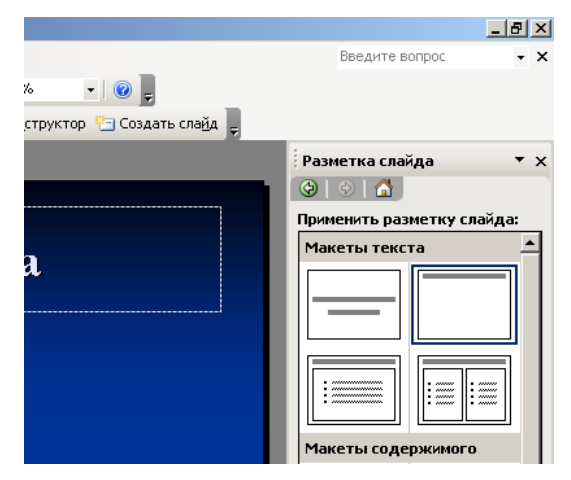

*Рис. 12.1. Диалоговое окно Power Point*

*Из шаблона оформления.* Презентация создается на основе имеющегося шаблона MS *Power Point,* содержащего основные элементы оформления, шрифты и цветовую схему. Кроме стандартных шаблонов MS *Power Point,* можно использовать самостоятельно созданные шаблоны.

*Из мастера автосодержания*. Для применения шаблона оформления, включающего предлагаемый текст для слайдов, используется мастер автосодержимого. Затем в предложенный текст вносятся необходимые изменения.

Приведенный перечень находится в «Области задач» (вызывается нажатием клавиш «Ctrl + Fl» или из меню «Вид»): *Создание презентации.*

### **Создание презентации с помощью пустых слайдов**

- 1. На панели инструментов «Стандартная» выбрать команду «Создать».
- 2. Для первого слайда выберите макет «Титульный слайд» (это слайд №1).

3. Для вставки нового слайда выбрать команду «Создать слайд: на панели инструментов «Форматирование» либо вызвав контекстное меню ниже первого слайда на схеме документа.

4. В меню «Разметка слайда» (рис. 12.1) выбрать макет «Заголовок, текст и графика» из раздела «Другие макеты» (это слайд №2).

5. Создать еще один слайд с использованием макета «Только заголовок» (это слайд №3).

6. Слайды 2 и 3 будут наполняться далее.

7. В меню «Файл» выбрать команду «Сохранить», ввести имя созданной презентации и нажать кнопку «Сохранить».

### *Контрольные вопросы:*

- 1. Какие способы создания презентации вы знаете?
- 2. Как добавить в слайд специальные эффекты?
- 3. Как создать презентацию с помощью мастера автосодержания?
- 4. Что можно размещать на слайдах презентации?
- 5. Как оформляются слайды?
- 6. Как создаются эффекты анимации?

### **Практическая работа № 12. Запуск программы AutoCAD. Рисование простых геометрических объектов.**

 *Цель работы: познакомиться с популярной программой автоматизации инженернографических работ AutoCAD. Овладение основными приемами и навыками работы в графическом редакторе.* 

Чтобы начать знакомство с программой, запустим AutoCAD.

- ➢ Нажмите кнопку **Пуск** (Start) на **Панели задач** (Taskbar) операционной системы Windows. На экране появится основное меню.
- ➢ Выберите команду **Программы ♦ AutoCAD 2000 ♦ AutoCAD 2000 RU** (Programs ♦ AutoCAD 2000 ♦ AutoCAD 2000) из основного меню. На экране появится рабочее окно программы AutoCAD (Рис. ИЛ). Это означает, что программа запущена.

*Если на Рабочем столе (Desktop) операционной системы Windows размещен значок программы AutoCAD* , *то для запуска программы достаточно дважды щелкнуть мышью на этом значке.*

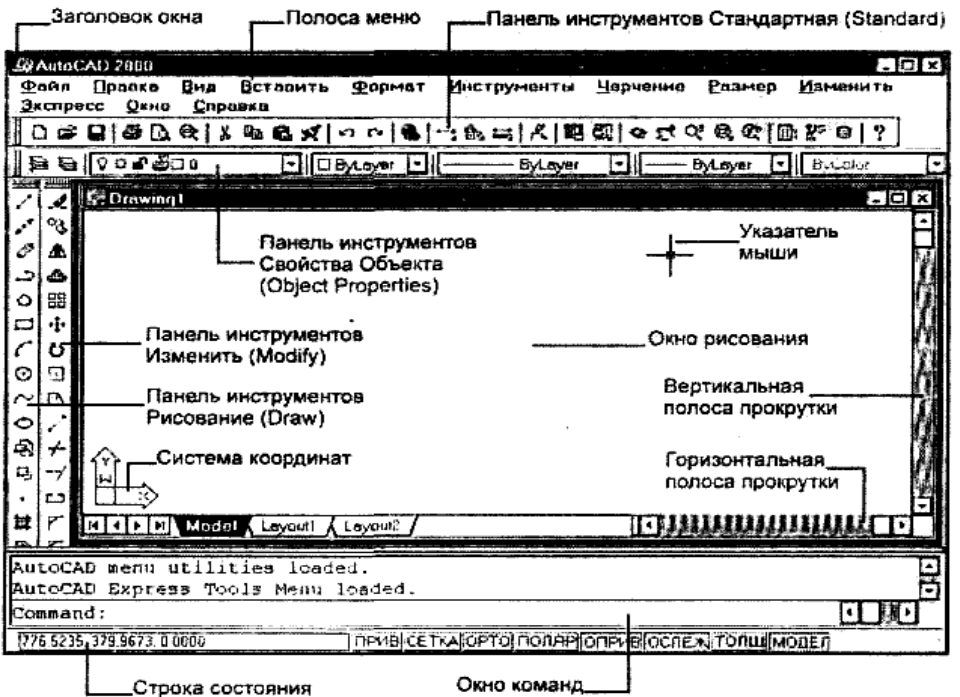

Рис. 11.1. Рабочее окно программы AutoCAD

Заголовок рабочего окна содержит название программы AutoCAD. Ниже заголовка окна расположена полоса меню **с** основными командами для работы **с** данной программок Под полосой меню находятся панели инструментов **Стандартная** (Standard) и **Свойства Объекта**  (Object Properties), которые предназначены для быстрого выполнения команд**.** Панель инструментов **Свойства Объекта** (Object Properties) позволяет изменять свойства объектов, например, тип или цвет линий.

В левой части рабочего окна расположены панели инструментов **Рисование** (Draw) **и** 

**Изменить** (Modify). Панель **Рисование** (Draw) в основном используется для графических объектов, например, линии или прямоугольника (см. с «Рисование простых геометрических объектов»). Панель инструментов **Изменить** (Modify) предназначена для редактирования объектов, например, для изменения их размеров (см. опыт «Масштабирование и зеркальное отображение объектов»).

В центре окна программы находится окно рисования, в котором будут строиться, редактироваться и отображаться чертежи. В заголовке окна рисования размещается **название** редактируемого документа. При

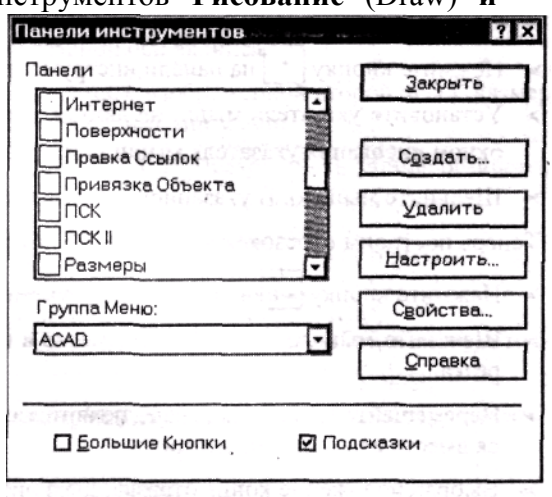

Рис. 11.2. Диалог Панели инструментов (Toolbars)

перемещении над окном рисования указатель мыши принимает вид

Справа и внизу окна рисования расположены вертикальная и горизонтальная полосы прокрутки, предназначенные для перемещения чертежа внутри окна в вертикальном и горизонтальном направлениях. В левом нижнем углу окна рисования расположен значок системы координат, показывающий начало и направление осей координат (см. опыт «Использование системы координат и сетки»). При изменении системы координат, например, смещении начала координат, значок может поменять свою форму или переместится.

Под окном рисования находится окно команд, предназначенное для ввода команд, а также отображения сообщений и запросов программы AutoCAD. Ниже окна команд расположена строка состояния, в которой выводятся сведения о работе с программой, например, текущие координаты указателя мыши.

У вас на экране не все панели инструментов могут отображаться. Давайте откроем необ ходимые панели.

- ➢ Выберите команду меню **Вид ♦ Панели инструментов** (View ♦ Toolbars). На экране появится диалог **Панели инструментов** (Toolbars) (Рис. 11.2).
- ➢ Если в списке **Панели** (Toolbars) неустановлен флажок **Изменить**(Modify), то установите его. На экране появится панель инструментов **Изменить** (Modify).
- ➢ Если в списке **Панели** (Toolbars) не установлен флажок **Свойства Объекта** (Object Properties), то установите его, чтобы отобразить на экране панель инструментов **Свойства Объекта** (Object Properties).
- ➢ Если в списке **Панели** (Toolbars) не установлен флажок **Стандартные Инструменты**  (Standard Toolbar), то установите его. На экране появится панель инструментов **Стандартная** (Standard).
- ➢ Если в списке **Панели** (Toolbars) не установлен флажок **Рисование** (Draw), то установите его, чтобы отобразить на экране панель инструментов **Рисование** (Draw).
- ➢ Нажмите кнопку **Закрыть** (Close). Диалог **Панели инструментов** (Toolbars) будет закрыт.

Часть кнопок на панелях инструментов **Рисование** (Draw) и **Изменить** (Modify) могут перекрываться окном команд. Попробуем сделать видимым на экране одну из скрытых кнопок.

- ➢ Подведите указатель мыши к верхней границе окна команд. Указатель мыши изменится.
- ➢ Нажмите и удерживайте левую кнопку мыши.
- $\triangleright$  Не отпуская левую кнопку мыши, перемещайте мышь вниз, пока не будет видна

кнопка на панели инструментов **Рисование** (Draw). Данная кнопка используется

для ввода текста (см. опыт «Ввод и редактирование текста»).

➢ Отпустите левую кнопку мыши. Верхняя граница окна команд будет сдвинута вниз так, что необходимой кнопкой можно легко воспользоваться.

Для увеличения размеров окна команд следует аналогичным образом переместить вверх границу этого окна.

### **Рисование простых геометрических объектов**

*Цель работы: Научиться при помощи данной программы легко рисовать базовые графические образы (простейшие геометрические фигуры).*

На основе простых геометрических объектов можно создавать довольно сложные чертежи. В этом опыте мы рассмотрим, как создавать точку, отрезок, прямоугольник, окружность, эллипс, дугу, ломаную и прямую линии.

Сначала нарисуем точку.

- ➢ Нажмите кнопку на панели инструментов **Рисование** (Draw).
- ➢ Установите указатель мыши на любом месте окна рисования. При перемещении над

окном рисования указатель мыши примет вид

➢ Щелкните мышью. В указанном месте появится точка.

Теперь построим отрезок.

- ➢ Нажмите кнопку на панели инструментов **Рисование** (Draw).
- $\triangleright$  Щелкните мышью на свободном месте в окне рисования, чтобы выбрать начало отрезка.
- ➢ Перемещайте мышь. На экране появится отрезок, конец которого будет передвигаться вместе с указателем мыши.
- ➢ Выбрав положение конца отрезка, щелкните мышью. Построенный отрезок **оставив** на экране.
- $\triangleright$  Нажмите клавишу  $E$ <sup>nter</sup>, чтобы завершить создание отрезка.

Теперь нарисуем прямоугольник.

- ➢ Нажмите кнопку на панели инструментов **Рисование** (Draw).
- $\triangleright$  Шелкните мышью на свободном месте в окне рисования, чтобы выбрать один из углов прямоугольника.
- $\triangleright$  Перемешайте мышь. На экране появится прямоугольник, один из углов которого будет передвигаться вместе с указателем мыши.
- ➢ Выбрав размер прямоугольника, щелкните мышью. Построенный прямоугольник останется на экране.

Давайте создадим окружность.

- ➢ Нажмите кнопку на панели инструментов **Рисование** (Draw).
- ➢ Щелкните мышью на свободном месте в окне рисования, чтобы выбрать окружности.
- ➢ Перемещайте мышь. На экране появится окружность с изображенным радиусом. Размер окружности будет изменяться с передвижением мыши.
- ➢ Выбрав размер окружности, щелкните мышью. Построенная окружность останется на экране, а линия радиуса исчезнет.

Чтобы нарисовать эллипс, выполните следующие шаги:

- ➢ Нажмите кнопку на панели инструментов **Рисование** (Draw).
- ➢ Щелкните мышью на свободном месте в окне рисования, чтобы выбрать центр эллипса.
- ➢ Перемещайте мышь. На экране появится отрезок, конец которого будет передвигать ся вместе с указателем мыши.
- ➢ Щелкните мышью, чтобы указать конец главной оси эллипса.
- ➢ Перемещайте мышь. На экране появится эллипс с изображенной второй осью. Размер второй оси эллипса будет изменяться при передвижении мыши.
- ➢ Выбрав длину второй оси эллипса, щелкните мышью. Построенный эллипс останется на экране, а линия второй оси исчезнет.

Попробуем создать дугу, которая задается по трем своим точкам.

- $\triangleright$  Нажмите кнопку  $\mathcal{F}$  на панели инструментов **Рисование (Draw).**
- ➢ Щелкните мышью на свободном месте в окне рисования, чтобы выбрать первую точ ку дуги.
- $\triangleright$  Перемещайте мышь. На экране появится отрезок, конец которого будет передвигаться вместе с указателем мыши.
- ➢ Щелкните мышью, чтобы указать вторую точку дуги.
- ➢ Перемещайте мышь. На экране появится дуга, размер и форма которой будет изме-

няться при передвижении мыши.

- $\triangleright$  Выбрав форму дуги, щелкните мышью. Построенная дуга останется на экране. Нарисуем ломаную линию.
- $\triangleright$  Нажмите кнопку  $\triangleright$  На панели инструментов Рисование (Draw).
- ➢ Щелкните мышью на свободном месте в окне рисования, чтобы выбрать начало ломаной линии.
- $\triangleright$  Перемещайте мышь. На экране появится отрезок, конец которого будет передвигаться вместе с указателем мыши.
- ➢ Щелкните мышью, чтобы указать конец первого отрезка ломаной линии.
- ➢ Перемещайте мышь. На экране появится второй отрезок, изменяющийся при передвижении мыши.
- ➢ Выбрав положение конца второго отрезка, щелкните мышью. Построенная ломаная линия останется на экране.
- $\triangleright$  Нажмите клавишу  $\epsilon$  на  $\epsilon$  чтобы завершить создание ломаной линии.

Осталось нарисовать прямую линию.

- ➢ Нажмите кнопку | на панели инструментов **Рисование (Draw).**
- ➢ Щелкните мышью на свободном месте в окне рисования, чтобы выбрать точку, через которую будет проходить прямая линия.
- ➢ Перемещайте мышь. На экране появится прямая линия. Угол наклона линии будет изменяться при передвижении мыши.
- ➢ Выбрав угол наклона линии, щелкните мышью. Прямая линия, проходящая окно рисования, останется на экране.
- $\triangleright$  Нажмите клавишу Enter, чтобы завершить создание прямой линии (Рис. 11.3).

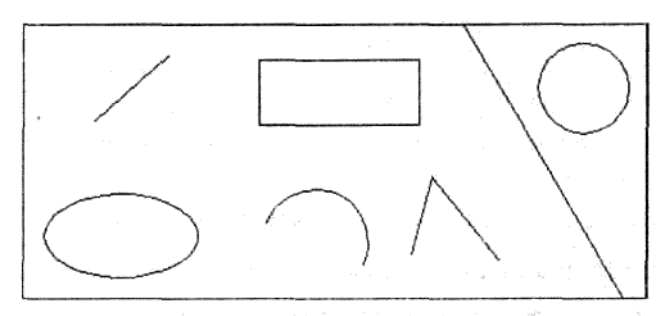

Рис. 11.3. Простые геометрические объекты

### *Контрольные вопросы:*

- 1. Для чего предназначена программа AutoCAD?
- 2. Что располагается в рабочем окне программы?
- 3. Как можно открыть необходимые панели инструментов?
- 4. Как можно построить отрезок?
- 5. Как можно нарисовать прямоугольник и окружность?
- 6. Как можно нарисовать дугу и ломаную линию?
- 7. Чем отличается процедура создания отрезка и прямой линии?

### **Практическая работа № 13. Выделение объектов. Отображение объектов на экране. Перемещение и удаление объектов.**

*Цель работы: Овладение навыками выделения объектов. Ознакомиться с принципами отображения объектов на экране. Овладеть навыками перемещения, копирования и удаления объектов.*

ДЛЯ редактирования необходимые объекты нужно выделить.

Сначала выделим отрезок.

➢ Щелкните мышью на построенном отрезке. Линия отрезка станет пунктирной, а в начале, конце и середине отрезка появятся небольшие синие окружности. Это означает, что отрезок выделен.

Теперь выделим еще и эллипс.

 $\triangleright$  Щелкните мышью на контуре созданного эллипсе. В дополнение к отрезку эллипс будет выделен пунктирной линией и синими окружностями.

Давайте выделим сразу два объекта: дугу и ломаную линию.

- $\triangleright$  Установите указатель мыши на месте в окне рисования, расположенном левее и выше обоих объектов.
- ➢ Нажмите и удерживайте левую кнопку мыши. Указатель мыши исчезнет.
- $\triangleright$  Не отпуская левую кнопку мыши, перемещайте мышь вправо и вниз. На экране появится прямоугольная рамка, размеры которой будут изменяться при передвижении мыши.
- ➢ Когда дуга и ломаная линия полностью окажутся внутри рамки, отпустите левую кнопку мыши. Рамка останется на экране.
- ➢ Щелкните мышью. Оба указанных объекта будут выделены, указатель мыши снова появится на экране, а прямоугольная рамка исчезнет.

Давайте отменим выделение объектов.

- ➢ Подведите указатель мыши к левому верхнему углу окна рисования.
- **EXAMPLE IS NAK AND FOR A FIRM A SHOW FIND FIND WATER**
- ➢ Нажмите и удерживайте левую кнопку мыши.
- $\triangleright$  Не отпуская левую кнопку мыши и клавишу  $\boxed{\text{shift}}$ , перемещайте мышь вправо и вниз. На экране появится прямоугольная рамка, размеры которой будут изменяться при передвижении мыши.
- ➢ Когда все выделенные объекты полностью окажутся внутри рамки, отпустите левую кнопку мыши и клавишу
- ➢ Щелкните мышью. Выделение всех объектов будет отменено, т.е. пунктирные линии этих объектов будут заменены на сплошные, указатель мыши снова появится на экране, а прямоугольная рамка исчезнет.

Следует отметить, что можно редактировать сразу всю выделенную группу объектов, например, изменять размер объектов.

### **Отображение объектов на экране**

При работе с элементами чертежа удобно увеличить масштаб просмотра данных фрагментов. Иногда полезно просматривать скрытые части изображения без изменения масштаба, перемещая чертеж в окне рисования с помощью мыши. Такая операция называется перемещением изображения в реальном времени. В этом опыте мы рассмотрим, как изменять масштаб рисунка и перемещать чертеж в реальном времени.

Сначала откроем панель инструментов для изменения масштаба просмотра.

- ➢ Выберите команду меню **Вид ♦ Панели инструментов** (View ♦ Toolbars). На экране появится диалог **Панели инструментов** (Toolbars) (Рис. 11.2).
- ➢ В списке **Панели** (Toolbars) установите флажок **Изменение Масштаба** (Zoom). На экране появится панель инструментов **Изменение Масштаба** (Zoom) для изменения масштаба просмотра (Рис. 11.4).

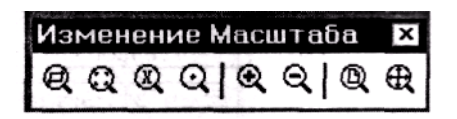

 *Рис. 11.4. Панель инструментов Изменение Масштаба (Zoom)*

➢ Нажмите кнопку **Закрыть (Close)** в диалоге **Панели инструментов** (Toolbars), чтобы закрыть диалог.

Давайте уменьшим и увеличим масштаб изображения самым простым способом.

➢ Нажмите кнопку на панели инструментов **Изменение Масштаба** (Zoom). Чертеж на экране будет уменьшен в два раза (Рис. 11.5).

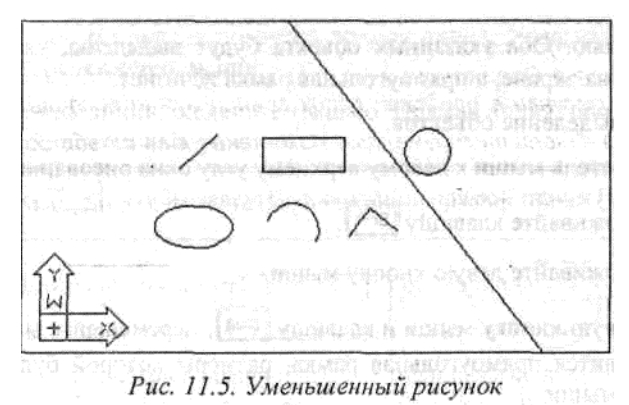

➢ Нажмите кнопку на панели инструментов **Изменение Масштаба** (Zoom). Рисунок будет увеличен в два раза.

Если чертеж сложный, то, увеличив подобным образом масштаб, будет трудно найти нужный фрагмент рисунка. Попробуем увеличить изображение на экране так: необходимый фрагмент находился в центре окна рисования.

- ➢ Нажмите кнопку на панели инструментов **Изменение Масштаба** (Zoom).
- $\triangleright$  Щелкните мышью примерно на центре созданной окружности, который должен находиться в середине окна рисования после масштабирования изображения.
- ➢ Наберите на клавиатуре строку **Зх** для увеличения чертежа в три раза.

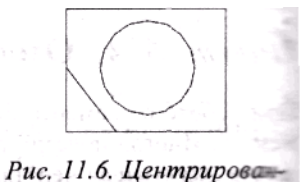

 $\triangleright$  Нажмите клавишу  $\boxed{\text{Enter}}$ . Изображение будет увеличено в три раза, причем в середине окна рисования будет расное увеличение масштабл положена окружность (Рис. 11.6).

Остальные элементы изображения могут быть теперь не видны. Отобразим на экране сразу весь чертеж.

➢ Нажмите кнопку на панели инструментов **Изменение Масштаба** (Zoom). На ране появится весь рисунок (Рис. 11.7). Масштаб данного изображения будет изменен так, чтобы весь чертеж помещался в окне рисования.

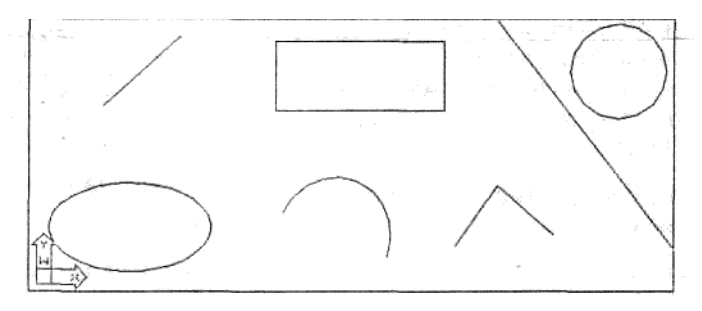

Рис. 11.7. Увеличение чертежа в пределах окна рисования

*Если вы будете задавать границы чертежа с помощью команды меню Формат - Ограничения* 

*(Format* ♦ *Drawing Limits), то для отображения всего рисунка в пределах своих границ нужно воспользоваться кнопкой на панели инструментов Изменение Масштаба (Zoom).*

Чтобы изменить масштаб просмотра на определенную величину, выполните следующие шаги: ➢Нажмите кнопку на панели инструментов **Изменение Масштаба** (Zoom).

➢Введите строку 1.5х, чтобы увеличить изображение в полтора раза.

Для уменьшения рисунка коэффициент масштабирования должен быть меньше единицы.

 $\triangleright$  Нажмите клавишу Enter . Чертеж будет увеличен в полтора раза.

Теперь восстановим предыдущий масштаб изображения.

➢ Нажмите кнопку на панели инструментов **Стандартная** (Standard). Чертеж будет отображен в предыдущем масштабе.

Давайте отобразим на все окно рисования выбранный фрагмент чертежа.

- ➢ Нажмите кнопку на панели инструментов **Стандартная** (Standard).
- $\triangleright$  Щелкните мышью левее и выше эллипса. Указатель мыши исчезнет.
- ➢ Перемещайте мышь вправо и вниз. На экране появится прямоугольная рамка, размер которой будет изменяться при передвижении мыши.
- ➢ Когда эллипс окажется внутри рамки, щелкните мышью. Эллипс будет увеличен до размеров окна рисования.
- ➢ Нажмите кнопку на панели инструментов **Стандартная** (Standard), чтобы отобразить чертеж в предыдущем масштабе.

Попробуем отобразить на все окно рисования фрагмент изображения динамически, т.е. перемещая по чертежу и изменяя размер специальной рамки.

➢ Нажмите кнопку на панели инструментов **Изменение Масштаба** (Zoom). На экране появится прямоугольная рамка со значком Х в центре для динамического масштабирования чертежа (Рис. 11.8).

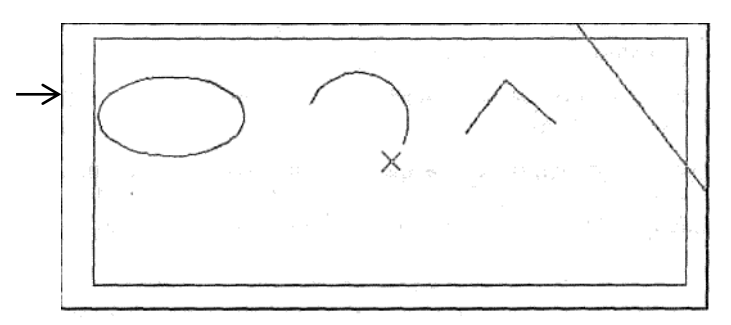

*Рис. 11.8. Динамическое масштабирование изображения*

- $\triangleright$  Щелкните мышью. Значок X исчезнет, а рядом с правой границей рамки появится значок*,* означающий, что можно изменять размер рамки.
- ➢ Перемещайте мышь вправо для уменьшения размера рамки.
- ➢ Выбрав размер рамки, примерно соответствующий созданной ломаной линии, щелкните мышью. На экране вновь появится значок Х, показывающий, что можно передвигать рамку.
- ➢ Переместите мышь так, чтобы ломаная линия полностью оказалась в рамке.
- $\triangleright$  Нажмите клавишу Enter . Ломаная линия будет увеличена до размеров окна рисования.
- ➢ Нажмите кнопку на панели инструментов **Стандартная (Standard),** чтобы отобразить чертеж в предыдущем масштабе.

Иногда заранее неизвестно, насколько нужно изменять масштаб просмотра. Чтобы увеличить

чертеж, перемещая мышь, выполните следующие шаги:

- ➢ Нажмите кнопку на панели инструментов **Стандартная (Standard).**
- ➢ Подведите указатель мыши к нижней части окна рисования. При передвижении над этим окном указатель мыши изменится на
- ➢ Нажмите и удерживайте левую кнопку мыши.
- ➢ Не отпуская левую кнопку мыши, перемещайте мышь вверх. Изображение будет увеличиваться.

Отметим, что для уменьшения чертежа необходимо передвигать мышь вниз.

- ➢ Выбрав масштаб просмотра, отпустите левую кнопку мыши. Изображение будет представлено в увеличенном виде.
- $\triangleright$  Нажмите клавишу Enter, чтобы завершить масштабирование с помощью мыши.

Теперь отобразим на экране скрытую часть чертежа, перемещая изображение в реальном времени.

- $\triangleright$  Нажмите кнопку  $\mathbb{R}$ на панели инструментов Стандартная (Standard).
- ➢ Установите указатель мыши на любом месте в окне рисования. При передвижении над данным окном указатель мыши изменится на
- ➢ Нажмите и удерживайте левую кнопку мыши.
- ➢ Не отпуская левую кнопку мыши, перемещайте мышь. Вместе с указателем мыши будет передвигаться изображение.
- ➢ Выбрав любую скрытую часть чертежа, отпустите левую кнопку мыши.
- $\triangleright$  Нажмите клавишу  $\blacksquare$  чтобы завершить перемещение изображения в реальном времени.
- $\triangleright$  Нажмите кнопку  $\mathbb{Q}$  на панели инструментов Стандартная (Standard), чтобы отобразить
- чертеж в предыдушем масштабе.<br>
> Нажмите кнопку  $\boxed{\mathcal{R}}$  на пан ➢ Нажмите кнопку на панели инструментов **Стандартная** (Standard). Рисунок при

мет свой исходный масштаб.

При редактировании объектов другие элементы рисунка могут частично исказиться. В этом случае для перерисовки экрана нужно воспользоваться кнопкой  $\|A\|$  на панели инструментов **Стандартная** (Standard).

### **Перемещение и удаление объектов**

В этом опыте мы рассмотрим, как перемещать, копировать и удалять объекты. Сначала переместим окружность.

- ➢ Выделите окружность (см. опыт «Выделение объектов»).
- ➢ Нажмите кнопку на панели инструментов **Изменить** (Modify).
- ➢ Установите указатель мыши на окружности. В центре окружности появится значок желтого цвета, так как по умолчанию координаты привязаны к центру данного объекта.
- ➢ Щелкните мышью, чтобы перемещать окружность относительно ее центра. На **экран:** появится новая окружность, которая показывает положение перемещаемого объект. Центры окружностей будут соединены линией.
- ➢ Перемещайте мышь. Вместе с указателем мыши будет передвигаться новая область.
- ➢ Выбрав новое положение окружности, щелкните мышью. Окружность будет перемещена на указанное место.

Чтобы переместить окружность с помощью буфера обмена операционной системы Windows, выполните следующие шаги:

➢ Выделите окружность.

- ➢ Нажмите кнопку на панели инструментов **Стандартная** (Standard). Окружность будет удалена из окна рисования и помещена в буфер обмена.
- ➢ Нажмите кнопку на панели инструментов **Стандартная** (Standard). На экране

появится окружность, вставленная из буфера обмена.

- ➢Перемещайте мышь. Вместе с указателем мыши будет передвигаться вставленная окружность.
- ➢ Выбрав новое положение окружности, щелкните мышью. Окружность будет перемещена на указанное место.

Теперь скопируем отрезок.

- ➢ Выделите отрезок.
- ➢ Нажмите кнопку на панели инструментов **Изменить** (Modify).
- ➢ Установите указатель мыши на отрезке. На конце отрезка появится небольшой квадрат желтого цвета.
- $\triangleright$  Щелкните мышью, чтобы копировать отрезок относительно его конца. На экране появится новый отрезок, который показывает положение копируемого объекта. Концы отрезков будут соединены линией.
- ➢ Перемещайте мышь. Вместе с указателем мыши будет передвигаться новый отрезок.
- ➢ Выбрав положение копируемого объекта, щелкните мышью. Отрезок будет скопирован на указанное место.

Давайте скопируем отрезок с помощью буфера обмена операционной системы Windows.

- ➢ Выделите отрезок.
- ➢ Нажмите кнопку на панели инструментов **Стандартная** (Standard). Отрезок будет скопирован в буфер обмена.
- ➢ Нажмите кнопку на панели инструментов **Стандартная** (Standard). На экране появится отрезок, вставленный из буфера обмена.
- ➢ Перемещайте мышь. Вместе с указателем мыши будет передвигаться вставленный отрезок.
- ➢ Выбрав положение копируемого объекта, щелкните мышью. Отрезок будет скопирован на указанное место.

Удалим оба скопированных отрезка.

- ➢ Выделите два отрезка.
- ➢ Нажмите кнопку на панели инструментов **Изменить** (Modify). Выделенные отрезки будут удалены.

*Следует отметить, что помещенный в буфер обмена объект можно вставить, например, в документ программы Microsoft Word.*

## *Контрольные вопросы:*

- 1. Какие способы выделения объектов вам известны?
- 2. Как можно выделить несколько объектов?
- 3. Как можно отменить выделение объектов?
- 4. Как можно переместить окружность?
- 5. Как переместить окружность с помощью буфера обмена?
- 6. Как можно скопировать отрезок?
- 7. При помощи, какой панели инструментов можно изменить масштаб просмотра изображения?
- 8. Как можно уменьшить и увеличить масштаб изображения самым простым способом?
- 9. Какие существуют другие способы увеличения и уменьшения фрагмента изображения?
- 10. Как можно перемещать изображение в реальном времени?

#### **Практическая работа № 14. Измерение токов и напряжений. Знакомство с программой схемотехнического моделирования Electronics Workbench**.

*Цель работы: Познакомиться с программой схемотехнического моделирования Electronics Workbench (EWB) и освоить приемы работы с этой программой.*

Задания

1. Ознакомиться по данному описанию с основами работы в программе *Electronics Workbench* (EWB); научиться запускать программу, «собирать схемы» и устанавливать параметры всех элементов.

2. «Подключить» амперметры и вольтметры для измерения токов и напряжений элементов, указанных в вашем варианте.

3. Снять показания приборов для двух значений напряжений источника (заданного в вашем варианте и в два раза больше).

4. Сохранить на жестком диске файл с собранной схемой. Порядок выполнения работы

1. Запуск программы «Пуск>Все пpoгpaммы>Electronics Workbench> Electronics Workbench». После запуска программы появится окно программы, имеющее стандартный вид для приложений *Windows (рис.* 1).

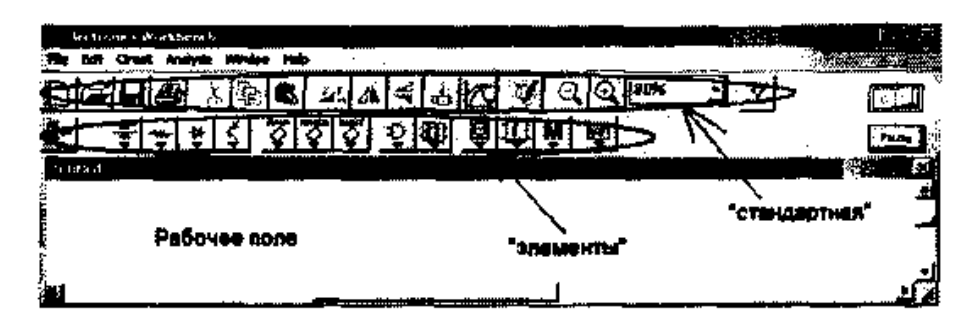

Рис.1 Главное окно программы Electronics Workbench

Ниже заголовка окна находится строка меню с группами команд (File, Edit, Circuit, Analysis, Window и Help). Под строкой меню находятся две панели инструментов «Стандартная» (для работы с файлами, элементами окна, параметрами внешнего вида) и панель инструментов «Элементы» с группами виртуальных радиоэлементов. В правом верхнем углу окна находятся клавиша запуска (остановка моделирования обозначена «O/I») и кнопка приостановки моделирования («Pause»). Под строкой заголовка схемы находится наборное поле для сборки цепи и подключения приборов.

2. Сборка схемы обязательно должна предваряться эскизом принципиальной схемы с примерным расположением компонентов (рис. 2).

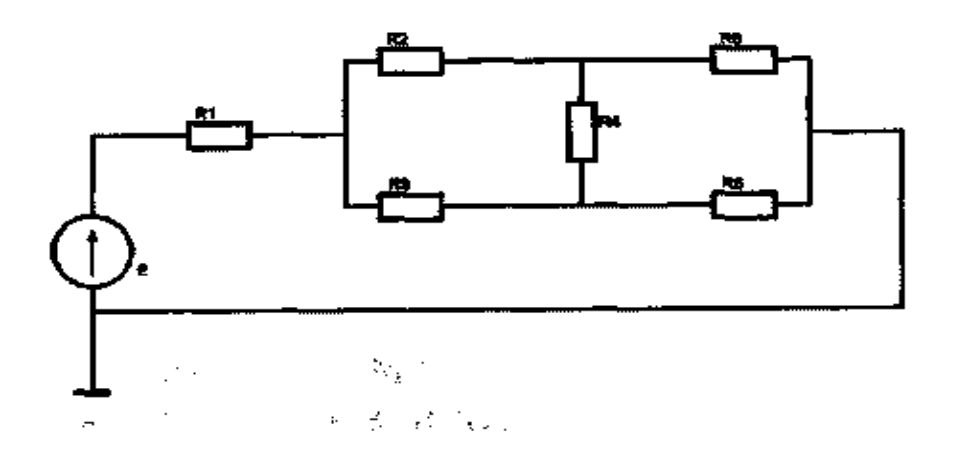

### Рис.2 Схема для сборки

Для размещения элементов цепи на рабочем поле EWB необходимо открыть группу элементов на панели «Элементы», выбрать нужный элемент и перетащить его на рабочее поле при нажатой левой кнопке мыши. При этом меню выбранной группы элементов не исчезает, давая возможность «взять» еще какие-либо элементы. Его можно либо непосредственно закрыть, либо перейти к другой группе элементов. Обязательным условием корректного моделирования схем является наличие «земли» на схеме. На рис.3 показан пример расположения элементов на рабочем поле в соответствии со схемой (рис.2).

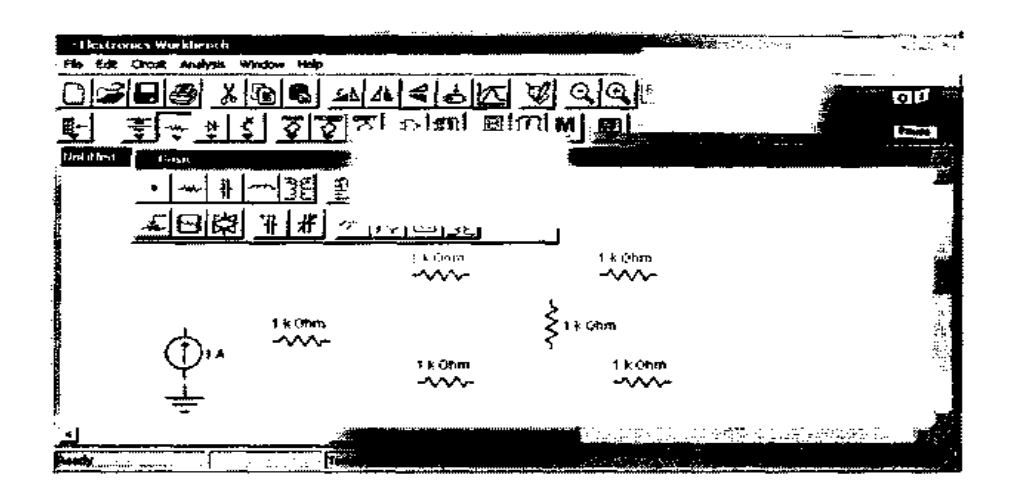

Рис.3 Пример расположения элементов

Для того чтобы установить требуемые параметры элементов схемы, надо осуществить двойной щелчок левой кнопкой мыши по значку компонента. Появится окно диалога, пример которого приведен на рис. 4. На вкладке «Value» («Величина, значение»), в поле ввода «Resistance», ввести нужное число с клавиатуры, а затем мышью (справа кнопкипереключатели)  $\bullet$  выбрать (при необходимости) кратность сопротивления (Ом, кОм или МОм). Подтвердить выбор нажатием кнопки «ОК».

В табл.1 приведены варианты значений параметров элементов цепи: сопротивления и напряжения источника.

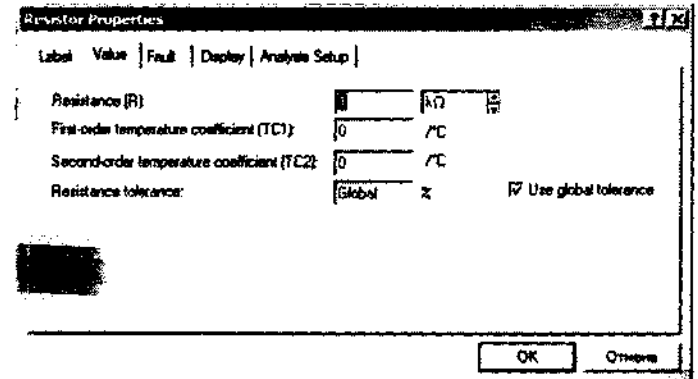

Рис.4. Диалоговое окно свойств резистора

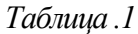

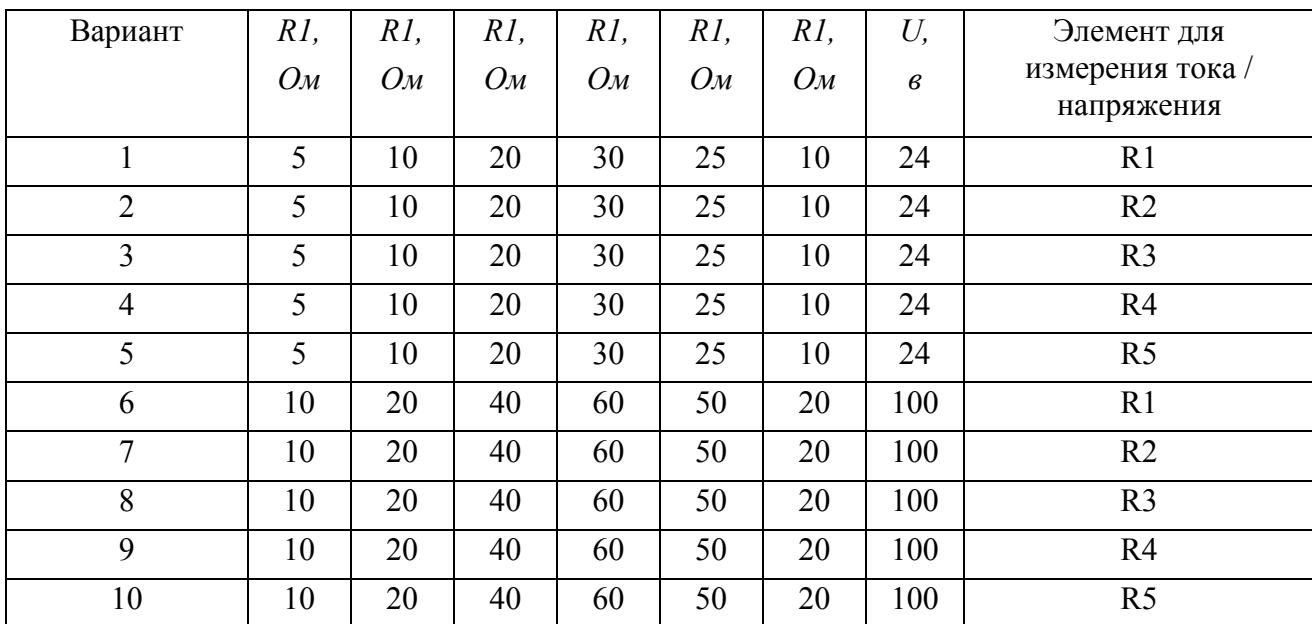

#### *Варианты параметров элементов*

Для отображения «имени» элемента в схеме необходимо воспользоваться **командой** «Schematic Options» из меню «Circuit», где на вкладке **«Show/Hide»** установить галочку напротив пункта «Show reference ID». Хотя в некоторых случаях это может привести избытку или ненужному отображению данных элемента. В это случае индивидуально для элемента можно снять галочку с пункта «Show reference ID», найдя его на вкладке «Display» диалогового окна свойств элемента. Либо на вкладке «Label» («Метка, обозначение») того же окна ввести обозначение для каждого (!) элемента. Программа не предусматривает ввод индексов, поэтому вместо R<sup>1</sup> приходится вводить R1*.*

Аналогичные окна настройки свойств предусмотрены и для электроизмерительных приборов. На (рис.5) показаны диалоговые окна свойств вольтметра и амперметра. На вкладке «Value» можно выбрать режим измерений и установить внутреннее сопротивление. С помощью вкладки «Label» можно обозначить пpибор на схеме, например, V1*.*

Наиболее важным является режим измерений. В режиме DC измеряется среднее значение (постоянные напряжения, токи), а режиме АС — действующее (переменные напряжения, токи).

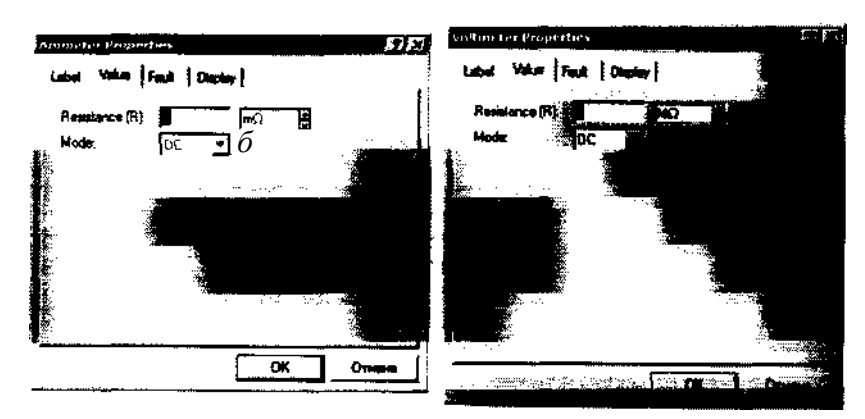

Рис.5. Окна свойств: а — амперметра; б — вольтметра

После того как элементы размещены на рабочем поле, их необходимо соединить

проводниками. Для выполнения подключения подвести курсор мыши к выводу компонента, появится кружок черного цвета, нажать левую кнопку мыши, протянуть появляющийся при этом проводник к выводу другого компонента до появления на нем такого же кружочка, после чего отпустить кнопку мыши — соединение готово.

При этом необходимо учитывать, что к выводу компонента можно подключить только один проводник. Для подключения к этим выводам других проводников выбрать в библиотеке *Basic* узел (символ соединения) и перенести его на ранее установленный проводник. После этого щелкнуть кнопкой мыши на свободном месте рабочего поля, если точка почернела, то она действительно имеет электрическое соединение с проводником. Если на ней виден след от пересекающего проводника, то электрического соединения нет и точку необходимо установить заново.

Для разрыва соединения подвести курсор к одному из выводов компонентов или точке соединения (появится кружочек), нажать левую кнопку мыши, отбуксировать проводник на свободное место рабочего поля, затем отпустить кнопку.

При сборке схем следует учесть, что прокладка соединительных проводников производится автоматически, препятствия — компоненты и другие проводники — огибаются по ортогональным направлениям (по горизонтали или вертикали).

Для перемещения отдельного сегмента проводника подвести к нему курсор, нажать левую кнопку мыши и после появления двунаправленной стрелки произвести нужные перемещения (не отпуская кнопки).

Для поворота элемента на 90° щелкнуть на нем мышью (элемент выделяется красным цветом) и нажать комбинацию клавиш «Ctrl+R» либо вызвать из контекстного меню команду «Rotate», либо нажать мышкой на кнопку и на панели инструментов 勐 «Стандартная».

Для поворота выделенного элемента вдоль вертикальной или горизонтальной оси следует нажать мышкой на одну из кнопок  $\Lambda$  = на основной панели инструментов. В результате должна получиться схема, аналогичная схеме на рис.2.

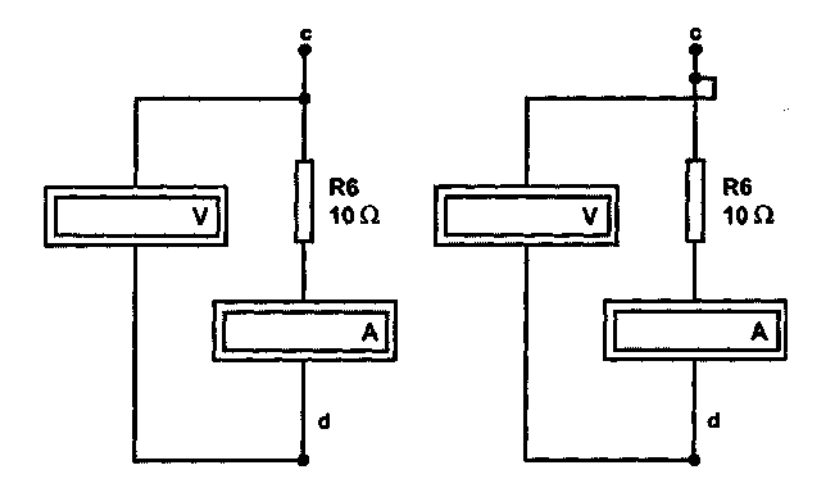

Рис.6. Пример правильного (слева) и неправильного (справа) подключения к узлу

Далее необходимо «подключить» амперметр для измерения ток; в ветви с резистивным элементом, указанным в вашем варианте задания. К этому же резистору следует «подключить» и вольтметр.

Для подключения амперметра отбуксировать его к проводнику так, как показано на рис.6, чтобы выводы прибора совпали с соединительным проводником между *R6* и точкой d. Как только это произойдет, следует отпустить кнопку мыши.

Для подключения вольтметра отбуксировать его в нужное место затем подвести курсор к зажиму вольтметра и после возникновения черной точки провести проводник к проводнику между R6 и точкой с. При этом должна возникнуть точка-узел. Следует быть внимательным, так как подключение может возникнуть как справа, так и слева от узла (рис.6).

3. Производство измерений.

Для измерения тока и напряжения запустить программу в режиме моделирования. Для этого нажать на кнопку «Пуск — Стоп» или применить комбинацию клавиш «Ctrl+G». После того как перестанут изменяться показания приборов, следует остановить процесс моделирования, повторив нажатие на кнопку «Пуск — Стоп», или применить комбинацию клавиш «Ctrl + T». Списать показания приборов, установить напряжение источника в два раза больше и вновь произвести измерения. Результат зафиксировать. Сохранить схему в вашу папку командой File  $>$  Save As, задав имя английскими буквами.

### *Контрольные вопросы:*

- 1. Каковы основы работы в программе?
- 2. Как можно собрать схему в программе?
- 3. Что необходимо сделать, чтобы установить параметры элементов схемы?
- 4. Как можно поворачивать элементы в схеме?
- 5. Как производятся измерения тока и напряжения?

### **Практическая работа № 15. Исследование простой цепи постоянного и гармонического тока.**

*Цель работы: Закрепить навыки по сборке цепей. Научиться исследовать цепи.*  **Исследование простой цепи постоянного moкa.**

Задание. Собрать схем

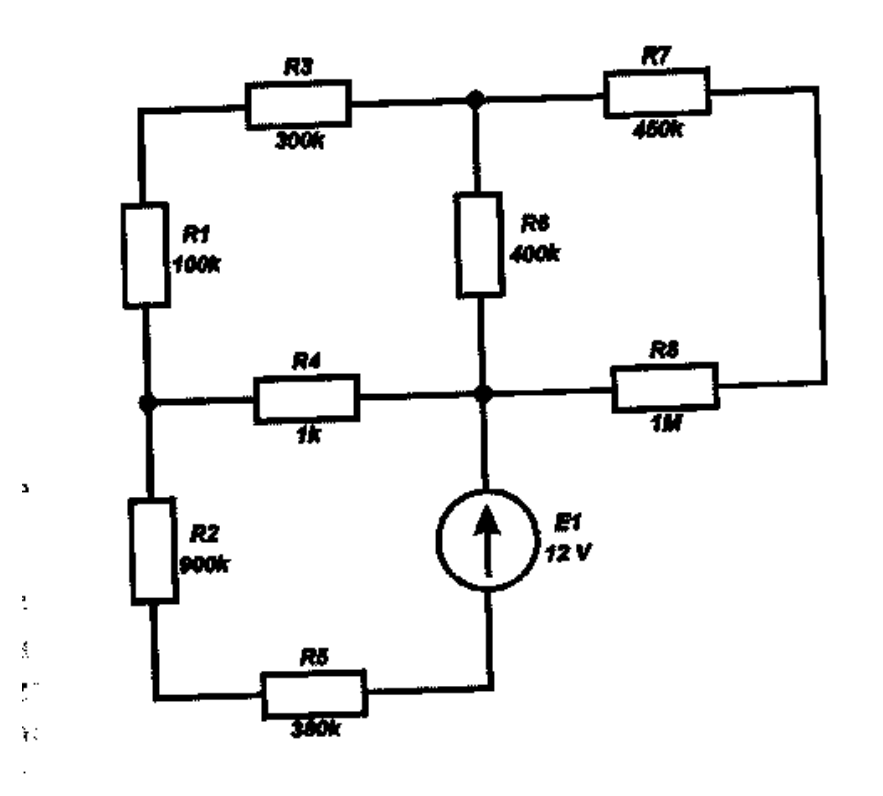

Метолика

1. Собрать схему, используя рекомендации предыдущей работы.

- 2. Подключить измерительные приборы.
- 3. Провести съем исследуемых характеристик.
- 4. Зафиксировать результат измерений.
- 4. Сравнить его с полученными ранее расчетами.
- 5. Сделать вывод.

#### **Исследование простой цепи гармонического moкa.**

*Задание.* Исследовать пассивные двухполюсники при различных частотах синусоидального напряжения. Научиться определять эквивалентные параметры схем замещения пассивных двухполюсников.

Порядок выполнения задания

1. Собрать схему, показанную на рис.7. Параметры пассивных элементов взять из рисунка.

2. Для двух значений частоты генератора, заданных в табл.2,определить действующие значения токов в ветвях схемы.

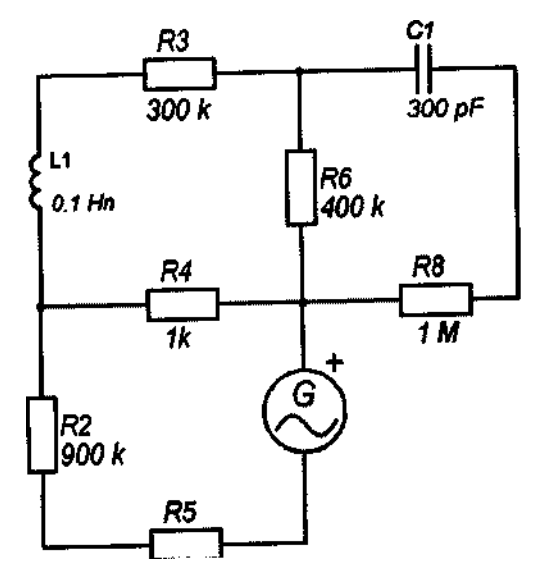

Рис. 7.Простая цепь гармонического тока Варианты параметров элементов цепи. Таблица 2

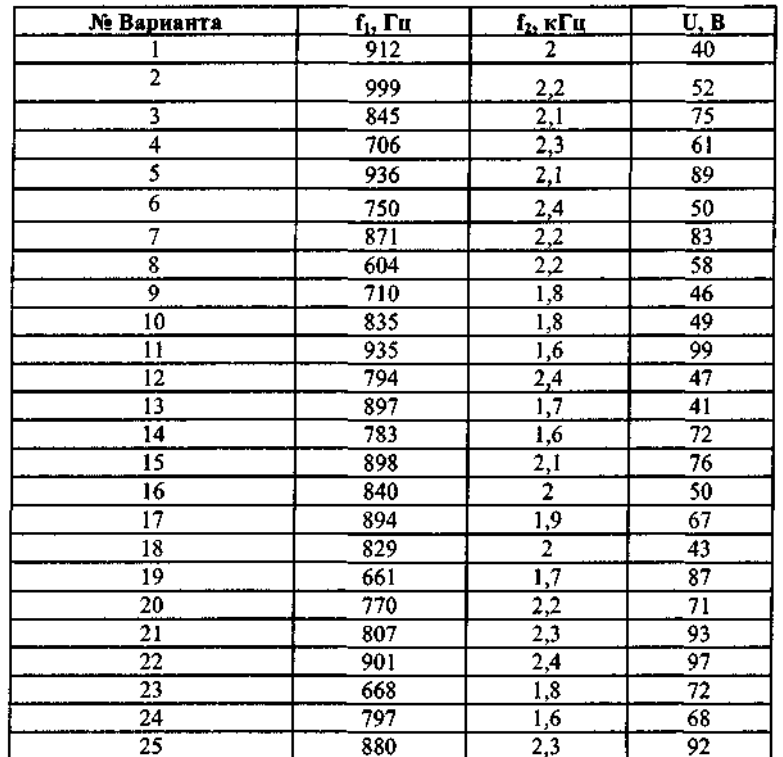

Результаты измерения занести в табл.3

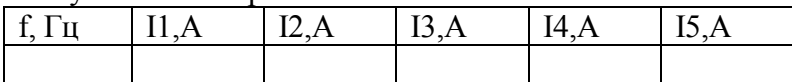

Сохранить файл в вашей папке.

#### *Контрольные вопросы:*

- 1. Какие элементы используются для сбора указанной схемы?
- 2. Как подключить измерительные приборы?
- 3. Как снимаются результаты измерений?

#### **Перечень рекомендуемых учебных изданий:**

#### **Основные источники:**

1. Лапчик М.П., Семакин И.Г., Хеннер Е.К. Методика преподавания информатики. – Москва.: ACADEMIA, 2016.

2. Гохберг Г.С., Зафиевский А.В., Короткин А.А. Информационные технологии. – Москва.: ACADEMIA, 2015.

3. Михеева Е.В. «Информационные технологии в профессиональной деятельности» – Москва.: ACADEMIA, 2014.

# **Список литературы:**

### **Основные источники:**

1. Лапчик М.П., Семакин И.Г., Хеннер Е.К. Методика преподавания информатики. – Москва.: ACADEMIA, 2016.

2. Гохберг Г.С., Зафиевский А.В., Короткин А.А. Информационные технологии. – Москва.: ACADEMIA, 2015.

3. Михеева Е.В. «Информационные технологии в профессиональной деятельности» – Москва.: ACADEMIA, 2014.